# **Oracle® Fusion Middleware**

Installing and Configuring Oracle WebLogic Server and Coherence 12*c* (12.2.1.1) **E73086-02**

August 2016

Documentation for installers and system administrators that describes how to install and configure Oracle WebLogic Server and Coherence.

Oracle Fusion Middleware Installing and Configuring Oracle WebLogic Server and Coherence, 12c (12.2.1.1)

E73086-02

Copyright © 2013, 2016, Oracle and/or its affiliates. All rights reserved.

This software and related documentation are provided under a license agreement containing restrictions on use and disclosure and are protected by intellectual property laws. Except as expressly permitted in your license agreement or allowed by law, you may not use, copy, reproduce, translate, broadcast, modify, license, transmit, distribute, exhibit, perform, publish, or display any part, in any form, or by any means. Reverse engineering, disassembly, or decompilation of this software, unless required by law for interoperability, is prohibited.

The information contained herein is subject to change without notice and is not warranted to be error-free. If you find any errors, please report them to us in writing.

If this is software or related documentation that is delivered to the U.S. Government or anyone licensing it on behalf of the U.S. Government, then the following notice is applicable:

U.S. GOVERNMENT END USERS: Oracle programs, including any operating system, integrated software, any programs installed on the hardware, and/or documentation, delivered to U.S. Government end users are "commercial computer software" pursuant to the applicable Federal Acquisition Regulation and agencyspecific supplemental regulations. As such, use, duplication, disclosure, modification, and adaptation of the programs, including any operating system, integrated software, any programs installed on the hardware, and/or documentation, shall be subject to license terms and license restrictions applicable to the programs. No other rights are granted to the U.S. Government.

This software or hardware is developed for general use in a variety of information management applications. It is not developed or intended for use in any inherently dangerous applications, including applications that may create a risk of personal injury. If you use this software or hardware in dangerous applications, then you shall be responsible to take all appropriate fail-safe, backup, redundancy, and other measures to ensure its safe use. Oracle Corporation and its affiliates disclaim any liability for any damages caused by use of this software or hardware in dangerous applications.

Oracle and Java are registered trademarks of Oracle and/or its affiliates. Other names may be trademarks of their respective owners.

Intel and Intel Xeon are trademarks or registered trademarks of Intel Corporation. All SPARC trademarks are used under license and are trademarks or registered trademarks of SPARC International, Inc. AMD, Opteron, the AMD logo, and the AMD Opteron logo are trademarks or registered trademarks of Advanced Micro Devices. UNIX is a registered trademark of The Open Group.

This software or hardware and documentation may provide access to or information about content, products, and services from third parties. Oracle Corporation and its affiliates are not responsible for and expressly disclaim all warranties of any kind with respect to third-party content, products, and services unless otherwise set forth in an applicable agreement between you and Oracle. Oracle Corporation and its affiliates will not be responsible for any loss, costs, or damages incurred due to your access to or use of third-party content, products, or services, except as set forth in an applicable agreement between you and Oracle.

# **Contents**

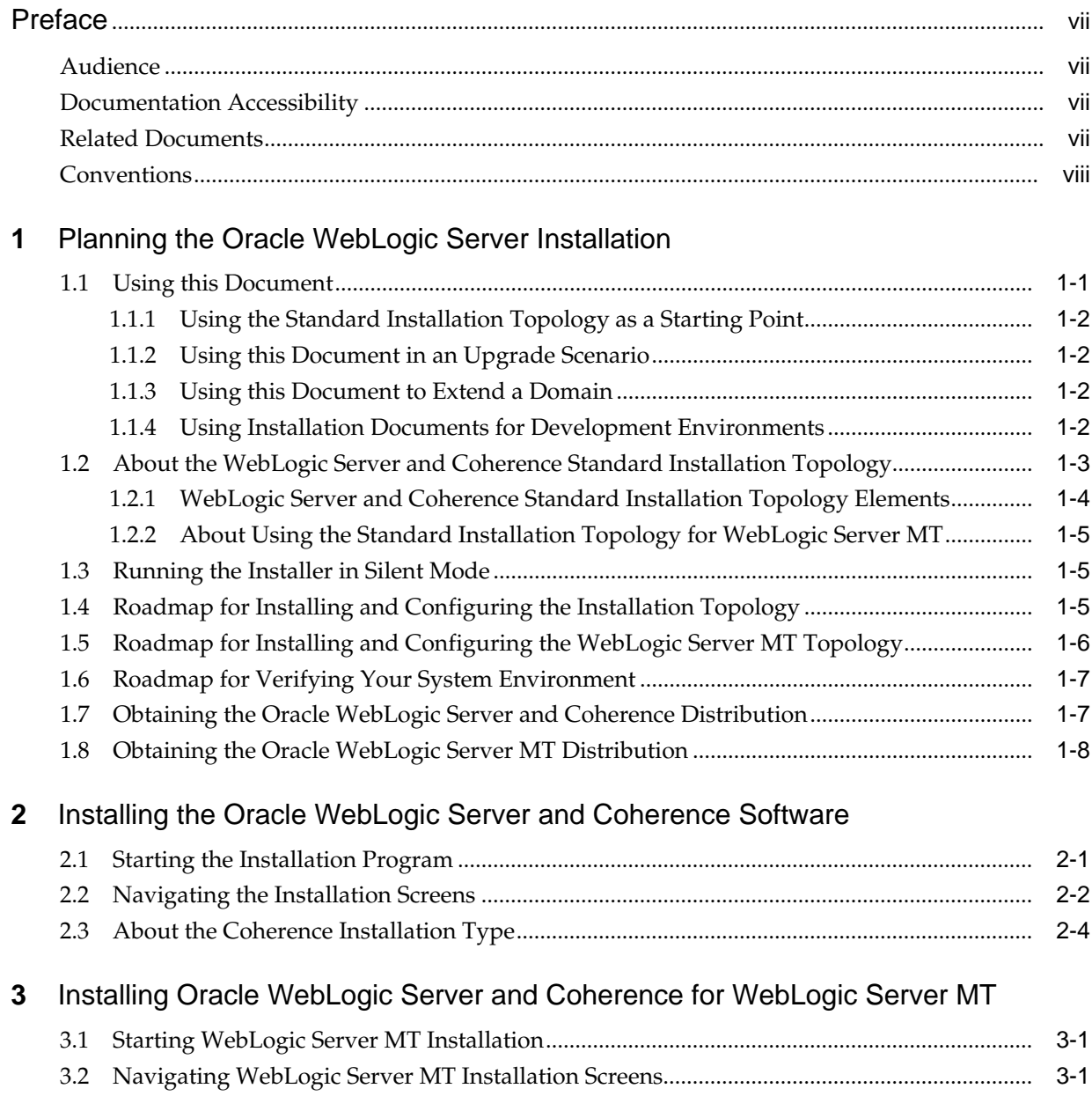

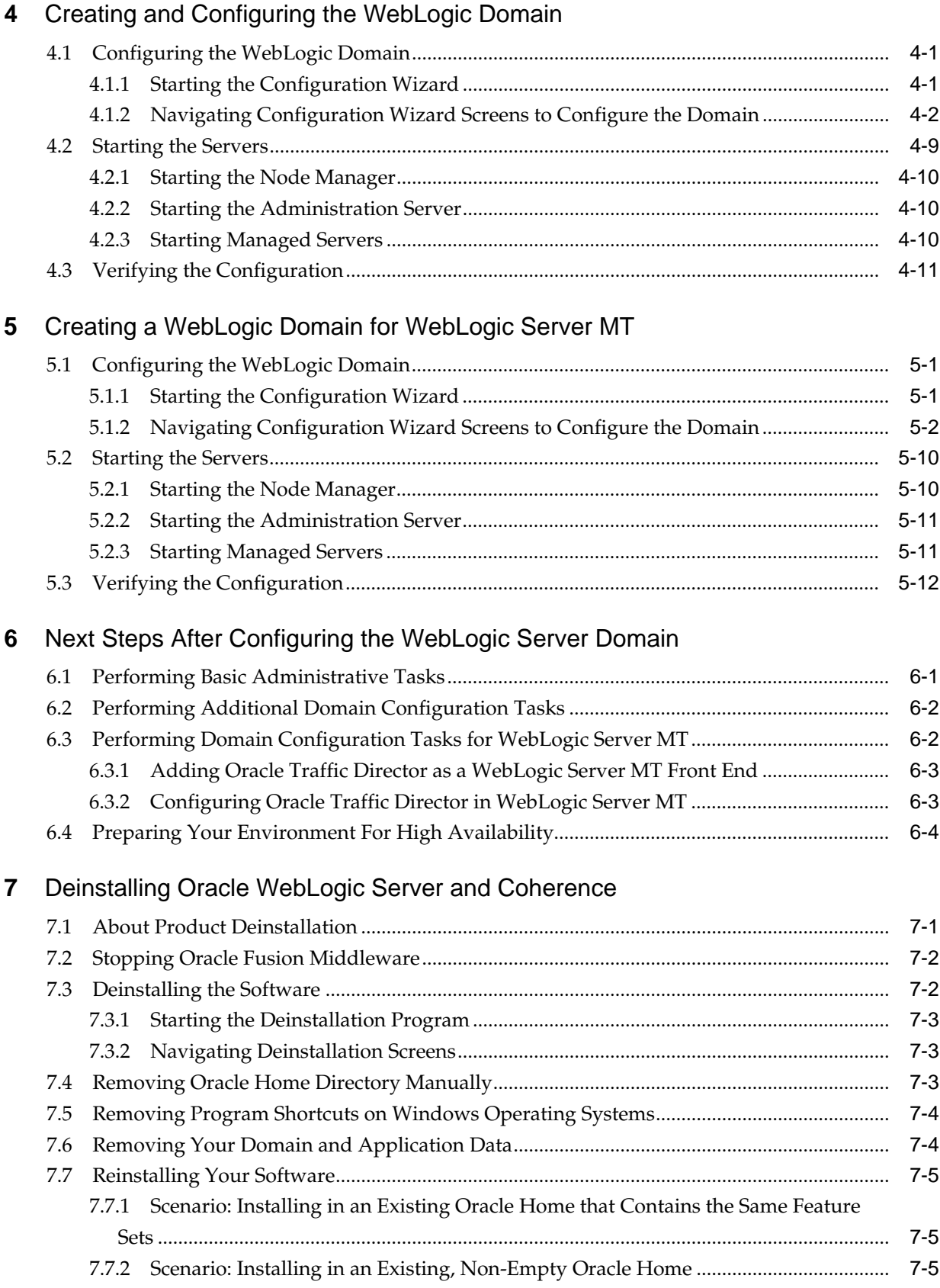

# **A** [About the Oracle WebLogic Server and Coherence Distribution](#page-58-0)

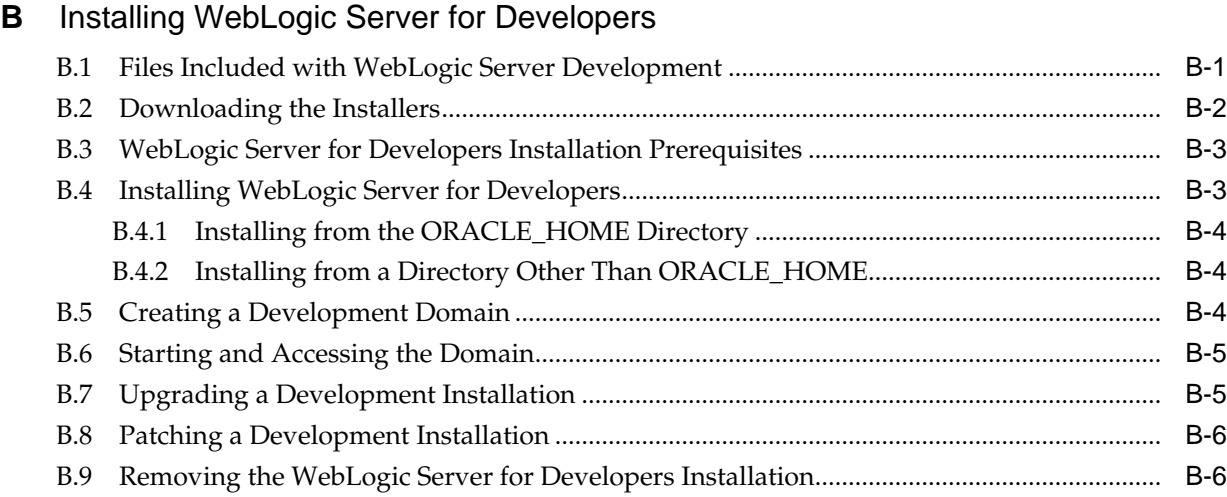

# **Preface**

<span id="page-6-0"></span>This document describes how to install and configure Oracle WebLogic Server and Coherence.

Audience

Documentation Accessibility

Related Documents

**[Conventions](#page-7-0)** 

# **Audience**

This document is intended for system administrators or application developers who are installing WebLogic Server. It is assumed that readers are familiar with Web technologies and have a general understanding of Windows and UNIX platforms.

# **Documentation Accessibility**

For information about Oracle's commitment to accessibility, visit the Oracle Accessibility Program website at [http://www.oracle.com/pls/topic/lookup?](http://www.oracle.com/pls/topic/lookup?ctx=acc&id=docacc) [ctx=acc&id=docacc](http://www.oracle.com/pls/topic/lookup?ctx=acc&id=docacc).

#### **Access to Oracle Support**

Oracle customers that have purchased support have access to electronic support through My Oracle Support. For information, visit [http://www.oracle.com/pls/](http://www.oracle.com/pls/topic/lookup?ctx=acc&id=info) [topic/lookup?ctx=acc&id=info](http://www.oracle.com/pls/topic/lookup?ctx=acc&id=info) or visit [http://www.oracle.com/pls/](http://www.oracle.com/pls/topic/lookup?ctx=acc&id=trs) [topic/lookup?ctx=acc&id=trs](http://www.oracle.com/pls/topic/lookup?ctx=acc&id=trs) if you are hearing impaired.

# **Related Documents**

For more information, see the following documents in the 12*c* (12.2.1.1) documentation library:

• *Upgrading Oracle WebLogic Server*

If you are upgrading your Oracle WebLogic Server installation from an earlier version (for example from a 10.*x* release in 11*g* to a 12*c* release), this document explains how to upgrade the entire WebLogic Server environment, including applications, the WebLogic domains in which they are deployed, and any application data associated with the domain. This may include external resources, such as database servers, firewalls, load balancers, and LDAP servers.

• *Installing and Configuring the Oracle Fusion Middleware Infrastructure*

Oracle WebLogic Server is also available as part of the Oracle Fusion Middleware Infrastructure distribution. Refer to this document if you want to install Oracle WebLogic Server with Infrastructure capabilities.

# <span id="page-7-0"></span>**Conventions**

The following text conventions are used in this document:

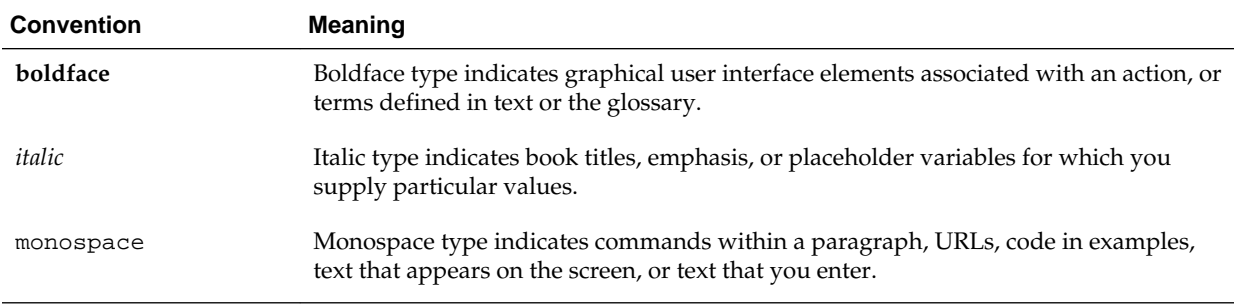

**1**

# <span id="page-8-0"></span>**Planning the Oracle WebLogic Server Installation**

This section prepares you to install Oracle WebLogic Server and Coherence. Review this section thoroughly to ensure that you do not encounter any problems during or after installation and domain configuration.

#### Using this Document

There are certain scenarios that you want to use this guide for, and other sources of information.

[About the WebLogic Server and Coherence Standard Installation Topology](#page-10-0) The standard installation topology has a standard WebLogic Server domain.

#### [Running the Installer in Silent Mode](#page-12-0)

You can install using the -silent flag on the command line when you start the installer.

#### [Roadmap for Installing and Configuring the Installation Topology](#page-12-0)

This document has all the procedures you need to install and configure WebLogic Server. Within the procedures, this document refers to additional information you can use if you want to create a modified version of this topology.

[Roadmap for Installing and Configuring the WebLogic Server MT Topology](#page-13-0) Follow this roadmap to install and configure the WebLogic Server MT distribution.

#### [Roadmap for Verifying Your System Environment](#page-14-0)

This topic has important information that you must read and understand before you begin installation and configuration steps. It identifies important tasks and checks that verify your environment is properly prepared to install and configure Oracle Fusion Middleware WebLogic Server and Coherence.

[Obtaining the Oracle WebLogic Server and Coherence Distribution](#page-14-0)

You download the software from the Oracle Technology Network (OTN).

#### [Obtaining the Oracle WebLogic Server MT Distribution](#page-15-0)

You download the distribution from the Oracle Technology Network (OTN)

# **1.1 Using this Document**

There are certain scenarios that you want to use this guide for, and other sources of information.

<span id="page-9-0"></span>This section contains the following topics:

#### Using the Standard Installation Topology as a Starting Point

This guide helps you create the standard installation topology for Oracle WebLogic Server and Coherence. You can extend this topology to make it highly available and secure so that it is suitable for a production system.

#### Using this Document in an Upgrade Scenario

If you are installing Oracle WebLogic Server and Coherence as part of an upgrade procedure, follow procedures in this guide to install the software, but do *not* run the Configuration Wizard to create a WebLogic domain.

#### Using this Document to Extend a Domain

Procedures in this document describe how to create a new domain; you can use the same procedures to extend an existing domain.

#### Using Installation Documents for Development Environments

This guide describes how to use the Oracle WebLogic Server and Coherence distribution to install and configure a runtime, *production* environment for Oracle WebLogic Server.

# **1.1.1 Using the Standard Installation Topology as a Starting Point**

This guide helps you create the standard installation topology for Oracle WebLogic Server and Coherence. You can extend this topology to make it highly available and secure so that it is suitable for a production system.

The standard installation topology represents a *sample* topology for this product; it is not the only topology that Oracle supports. See "Understanding the Standard Installation Topology" in *Planning an Installation of Oracle Fusion Middleware*.

# **1.1.2 Using this Document in an Upgrade Scenario**

If you are installing Oracle WebLogic Server and Coherence as part of an upgrade procedure, follow procedures in this guide to install the software, but do *not* run the Configuration Wizard to create a WebLogic domain.

After you install the software, go to *Upgrading Oracle WebLogic Server*.

# **1.1.3 Using this Document to Extend a Domain**

Procedures in this document describe how to create a new domain; you can use the same procedures to extend an existing domain.

If you do this, be sure to read "Installing Multiple Products in the Same Domain" in *Planning an Installation of Oracle Fusion Middleware* for important information.

If you are creating a new domain but your needs do not match the steps in a procedure, be sure to make your selections accordingly and see the supporting documentation for more details.

# **1.1.4 Using Installation Documents for Development Environments**

This guide describes how to use the Oracle WebLogic Server and Coherence distribution to install and configure a runtime, *production* environment for Oracle WebLogic Server.

<span id="page-10-0"></span>Oracle also has Oracle WebLogic Server *development-only* and supplemental installers:

• The *quick installer* is a a lightweight installer that contains all the necessary artifacts to develop and test Java applications. The quick installer is run directly from the command line. Installations performed with the quick installer can be patched using the standard Oracle patching tool, OPatch.

This version of Oracle WebLogic Server and the quick installer requires JDK 1.8 version. Ensure that you have the proper JDK version installed and ready for use before starting.

The quick installer file name is fmw\_12.2.1.1.0\_wls\_quick.jar

• The *supplemental quick installer* is a lightweight installer that contains all the necessary artifacts to develop and test sample Java applications on Oracle WebLogic Server.

The optional supplemental quick installer has components such as the sample applications, and Administration Console additional language help files.

The supplemental quick installer file name is fmw\_12.2.1.1.0\_wls\_supplemental\_quick.jar

To set up a development environment, see:

- [Obtaining the Oracle WebLogic Server and Coherence Distribution](#page-14-0) to find the development installers. Word documents in the development kit include instructions to install and configure the development environment.
- "Overview of WebLogic Server Application Development" in *Developing Applications for Oracle WebLogic Server* for a complete list of what to keep in mind when you set up a development environment for Oracle WebLogic Server.
- "Oracle Fusion Middleware Installing JDeveloper" to install Oracle JDeveloper, an integrated development environment (IDE) for building applications using the latest Java, XML, Web services, and SQL standards.

# **1.2 About the WebLogic Server and Coherence Standard Installation Topology**

The standard installation topology has a standard WebLogic Server domain.

The following figure shows the standard installation topology for Oracle WebLogic Server and Coherence:

<span id="page-11-0"></span>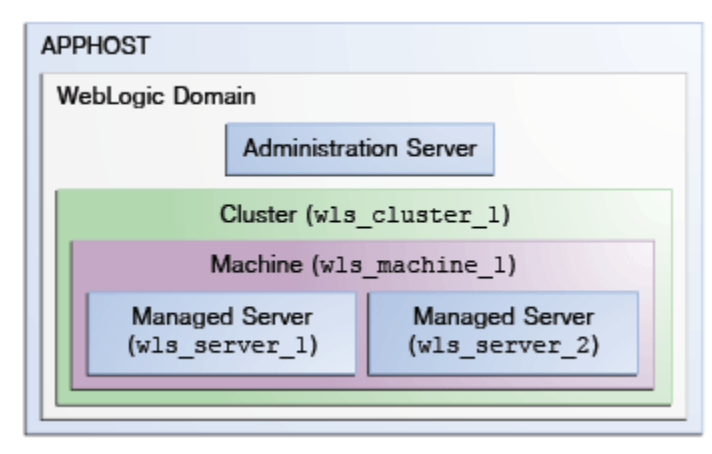

**Figure 1-1 Oracle WebLogic Server and Coherence Topology**

This topology has a standard WebLogic Server domain that contains two Managed Servers in a cluster and an Administration Server, all configured on one host.

See these topics:

WebLogic Server and Coherence Standard Installation Topology Elements The following table describes standard installation topology elements.

[About Using the Standard Installation Topology for WebLogic Server MT](#page-12-0)

You can use the WebLogic Server standard installation topology as a basic environment for WebLogic Server MT. However, when you create the topology for WebLogic Server MT, note the following differences:

# **1.2.1 WebLogic Server and Coherence Standard Installation Topology Elements**

The following table describes standard installation topology elements.

See [Roadmap for Installing and Configuring the Installation Topology](#page-12-0) for a roadmap that describes steps to create this topology.

| Element                      | <b>Description and Links to Additional Documentation</b>                                                                                        |
|------------------------------|----------------------------------------------------------------------------------------------------|
| <b>APPHOST</b>               | Standard term in Oracle documentation for the machine that hosts the application<br>tier.                                                       |
| WebLogic Domain              | Logically related group of Java components. In this case, the Administration<br>Server, Managed Servers, and other related software components. |
|                              | See What is an Oracle WebLogic Server Domain? in Understanding Oracle Fusion<br>Middleware.                                                     |
| <b>Administration Server</b> | Domain central control entity. Maintains domain configuration objects and<br>distributes configuration changes to Managed Servers.              |
|                              | See "What is the Administration Server" in Understanding Oracle Fusion<br>Middleware.                                                           |
| Cluster                      | A collection of multiple WebLogic Server instances running simultaneously and<br>working together.                                              |
|                              | See "Understanding Managed Servers and Managed Server Clusters" in<br>Understanding Oracle Fusion Middleware.                                   |

**Table 1-1 Oracle WebLogic Server and Coherence Standard Installation Topology Elements**

| <b>Element</b> | <b>Description and Links to Additional Documentation</b>                                                                                                    |
|----------------|----------------------------------------------------------------------------------------------------|
| Machine        | Logical representation of the computer that hosts one or more WebLogic Server<br>instances (servers). Machines are also the logical glue between Managed Servers<br>and Node Manager; to start or stop a Managed Server with Node Manager, the<br>Managed Server must be associated with a machine. |
| Managed Server | Host for your applications, application components, Web services, and their<br>associated resources.                                                                                                    |
|                | See "Understanding Managed Servers and Managed Server Clusters" in<br>Understanding Oracle Fusion Middleware.                                                                                                    |

<span id="page-12-0"></span>**Table 1-1 (Cont.) Oracle WebLogic Server and Coherence Standard Installation Topology Elements**

# **1.2.2 About Using the Standard Installation Topology for WebLogic Server MT**

You can use the WebLogic Server standard installation topology as a basic environment for WebLogic Server MT. However, when you create the topology for WebLogic Server MT, note the following differences:

- For WebLogic MT, you must use the Oracle Fusion Middleware Infrastructure distribution instead of the WebLogic Server and Coherence distribution.
- When you configure a WebLogic MT domain, Oracle recommends that you select the Oracle Enterprise Manager Restricted JRF template instead of the Oracle JRF template.

# **1.3 Running the Installer in Silent Mode**

You can install using the -silent flag on the command line when you start the installer.

See the following topics in *Installing Software with the Oracle Universal Installer* for details on silent mode and the steps to run it.

- Understanding Silent Installation
- Understanding Response Files
- Running the Oracle Universal Installer in Silent Mode
- Running the Oracle Universal Installer for Silent Deinstallation

# **1.4 Roadmap for Installing and Configuring the Installation Topology**

This document has all the procedures you need to install and configure WebLogic Server. Within the procedures, this document refers to additional information you can use if you want to create a modified version of this topology.

The following table shows steps required to install and configure Oracle WebLogic Server.

| <b>Task</b>                                | <b>Description</b>                                                                                                    | <b>Documentation</b>                                                                                       |
|--------------------------------------------|----------------------------------------------------------------------------------------------------|----------------------------------------------------------------------------------------------------|
| Verify your system environment             | Before starting the installation,<br>verify that your system meets<br>minimum system and network<br>requirements.                                                                                | Roadmap for Verifying Your<br><b>System Environment</b>                                                    |
| Obtain the appropriate distribution        | To create the topology this section<br>describes, obtain the Oracle<br>WebLogic Server and Coherence<br>distribution.                                                                            | <b>Obtaining the Oracle WebLogic</b><br>Server and Coherence Distribution.                                 |
| Determine your installation<br>directories | Verify that the installer can create or<br>access installer directories that it<br>needs to create. Also, verify that the<br>directories exist on systems that<br>meet the minimum requirements. | What are the Key Oracle Fusion<br>Middleware Directories? in<br>Understanding Oracle Fusion<br>Middleware. |
| Install the software                       | Run the installation program to<br>install the software.                                                                                                    | <b>Installing the Oracle WebLogic</b><br><b>Server and Coherence Software</b>                              |
| Create a WebLogic domain                   | Use the Configuration Wizard to<br>create a WebLogic domain.                                                                                                    | Creating and Configuring the<br><b>WebLogic Domain</b>                                                     |
| Perform post-installation tasks            | Start to manage components in the<br>domain or continue to modify your<br>environment for high availability.                                                                                     | Next Steps After Configuring the<br><b>WebLogic Server Domain</b>                                          |

<span id="page-13-0"></span>**Table 1-2 Oracle WebLogic Server and Coherence Installation Procedure**

# **1.5 Roadmap for Installing and Configuring the WebLogic Server MT Topology**

Follow this roadmap to install and configure the WebLogic Server MT distribution.

This document has all the procedures you need to install and configure WebLogic Server. Within the procedures, this document refers to additional information you can use if you want to create a modified version of this topology.

The following table shows steps required to install and configure WebLogic Serve MT.

**Table 1-3 WebLogic Server MT Installation Steps**

| Task                                | <b>Description</b>                                                                                                | <b>Documentation</b>                                            |
|-------------------------------------|----------------------------------------------------------------------------------------------------|-----------------------------------------------------------------|
| Verify your system environment      | Before starting the installation,<br>verify that your system meets<br>minimum system and network<br>requirements. | Roadmap for Verifying Your<br><b>System Environment</b>         |
| Obtain the appropriate distribution | To create the topology this section<br>describes, obtain the WebLogic<br>Server MT distribution.                  | <b>Obtaining the Oracle WebLogic</b><br>Server MT Distribution. |

| Task                                       | <b>Description</b>                                                                                                    | <b>Documentation</b>                                                                                       |
|--------------------------------------------|----------------------------------------------------------------------------------------------------|----------------------------------------------------------------------------------------------------|
| Determine your installation<br>directories | Verify that the installer can create or<br>access installer directories that it<br>needs to create. Also, verify that the<br>directories exist on systems that<br>meet the minimum requirements. | What are the Key Oracle Fusion<br>Middleware Directories? in<br>Understanding Oracle Fusion<br>Middleware. |
| Install the software                       | Run the installation program to<br>install the software.                                                                                                    | <b>Installing Oracle WebLogic Server</b><br>and Coherence for WebLogic Server<br><b>MT</b>                 |
| Create a WebLogic domain                   | Use the Configuration Wizard to<br>create a WebLogic domain.                                                                                                    | Creating a WebLogic Domain for<br><b>WebLogic Server MT</b>                                                |
| Perform post-installation tasks            | Start to manage components in the<br>domain or continue to modify your<br>environment for high availability.                                                                                     | Next Steps After Configuring the<br><b>WebLogic Server Domain</b>                                          |

<span id="page-14-0"></span>**Table 1-3 (Cont.) WebLogic Server MT Installation Steps**

# **1.6 Roadmap for Verifying Your System Environment**

This topic has important information that you must read and understand before you begin installation and configuration steps. It identifies important tasks and checks that verify your environment is properly prepared to install and configure Oracle Fusion Middleware WebLogic Server and Coherence.

| Task                                                                        | <b>Description</b>                                                                                                    | <b>Documentation</b>                                                                                                    |
|-----------------------------------------------------------------------------|----------------------------------------------------------------------------------------------------|----------------------------------------------------------------------------------------------------|
| Verify certification and<br>system requirements.                            | Verify that your operating system is<br>certified and properly configured for<br>WebLogic Server and Coherence installation<br>and configuration.   | See "Verifying Certification, System<br>Requirements and Interoperability"<br>in Planning an Installation of Oracle<br>Fusion Middleware. |
| Identify a proper<br>installation user.                                     | Verify that the installation user has the<br>proper permissions to install and configure<br>the software.                                           | See "Selecting an Installation User"<br>in Planning an Installation of Oracle<br>Fusion Middleware.                                       |
| Select the installation and<br>configuration directories on<br>your system. | Verify that you can create the necessary<br>directories for installation and<br>configuration, according to the<br>recommended directory structure. | See "Selecting Directories for<br>Installation and Configuration" in<br>Planning an Installation of Oracle<br>Fusion Middleware.          |
| Install a certified JDK.                                                    | The installation program for the distribution<br>requires that your system have a certified<br>IDK.                                                 | See "Installing a JDK" in Planning an<br>Installation of Oracle Fusion<br>Middleware.                                                     |

**Table 1-4 Roadmap to Verify Your System Environment**

# **1.7 Obtaining the Oracle WebLogic Server and Coherence Distribution**

You download the software from the Oracle Technology Network (OTN).

<span id="page-15-0"></span>For complete information about how to obtain Oracle Fusion Middleware software, see "Understanding and Obtaining Product Distributions" in *Planning an Installation of Oracle Fusion Middleware*.

To download Oracle WebLogic Server and Coherence software for development or evaluation, go to the following location on OTN:

http://www.oracle.com/technetwork/middleware/fusion-middleware/ downloads/index.html

To obtain Oracle WebLogic Server and Coherence, go to OTN and follow these steps:

- **1.** Find fmw\_12.2.1.1.0\_wls\_Disk1\_1of1.zip and download it to your system.
- **2.** Extract the contents of this .zip file onto your system. The extracted file fmw\_12.2.1.1.0\_wls.jar runs the product installer and installs the software onto your system ([Installing the Oracle WebLogic Server and Coherence Software](#page-16-0)).

[About the Oracle WebLogic Server and Coherence Distribution](#page-58-0) describes products and feature sets in this distribution.

For more about obtaining Oracle Fusion Middleware products, see *Oracle Fusion Middleware Download, Installation, and Configuration Readme Files* on OTN.

# **1.8 Obtaining the Oracle WebLogic Server MT Distribution**

You download the distribution from the Oracle Technology Network (OTN)

For complete information about how to obtain Oracle Fusion Middleware software, see "Understanding and Obtaining Product Distributions" in *Planning an Installation of Oracle Fusion Middleware*.

To download software for development or evaluation, go to the following OTN location :

http://www.oracle.com/technetwork/middleware/fusion-middleware/ downloads/index.html

To obtain WebLogic Server MT, go to OTN and follow these steps:

- **1.** Find fmw\_12.2.1.1.0\_infrastructure\_Disk1\_1of1.zip and download it to your system.
- **2.** Extract the .zip file contents onto your system. The extracted file fmw\_12.2.1.1.0\_infrastructure.jar runs the product installer and installs the software onto your system [\(Installing the Oracle WebLogic Server and](#page-16-0) [Coherence Software](#page-16-0)).

[About the Oracle WebLogic Server and Coherence Distribution](#page-58-0) describes products and feature sets in this distribution.

For more about locating and downloading Oracle Fusion Middleware products, see *Oracle Fusion Middleware Download, Installation, and Configuration Readme Files* on OTN.

**2**

# <span id="page-16-0"></span>**Installing the Oracle WebLogic Server and Coherence Software**

This section describes how to start the Oracle WebLogic Server and Coherence installation program in graphical mode and the sequence of screens during the installation process.

This section includes the following topics:

#### Starting the Installation Program

You launch the installation program from the JDK directory on your system.

[Navigating the Installation Screens](#page-17-0)

The installation program shows a series of screens.

#### [About the Coherence Installation Type](#page-19-0)

For the WebLogic Server and Coherence standard installation topology, select the **WebLogic Server** installation type. When you select this installation type and use instructions in this guide, the standard installation topology includes a Coherence cluster that contains storageenabled Managed Coherence Servers.

# **2.1 Starting the Installation Program**

You launch the installation program from the JDK directory on your system.

To start the installation program:

- **1.** Log in to the target system.
- **2.** Verify that a certified JDK already exists on your system; the installer requires a certified JDK. See Oracle Fusion Middleware Systems Requirements and Specifications for more information. To download the JDK, see Understanding JDK Requirements for an Oracle Fusion Middleware Installation.
- **3.** Go to the directory where you downloaded the installation program.
- **4.** Launch the installation program by running java -jar from the JDK directory on your system. See the following examples:

On UNIX operating systems:

/home/Oracle/jdk/jdk1.8.0\_77/bin/java -jar fmw\_12.2.1.1.0\_wls\_generic.jar

On Windows operating systems:

C:\Program Files\Java\jdk1.8.0\_77\bin\java -jar fmw\_12.2.1.1.0\_wls\_generic.jar

Be sure to replace JDK location in these examples with the actual JDK location on your system.

When the installation program opens, you are ready to begin the installation. Navigating the Installation Screens describes each screen.

# <span id="page-17-0"></span>**2.2 Navigating the Installation Screens**

The installation program shows a series of screens.

The following table describes installation program screens in the order in which they appear.

If you need more help with any installation screen, click the screen name.

| <b>Screen</b>                | <b>Description</b>                                                                                                    |
|------------------------------|----------------------------------------------------------------------------------------------------|
| Installation Inventory Setup | On UNIX operating systems, this screen opens if this<br>is the first time you are installing any Oracle product<br>on this host. Specify the location where you want to<br>create your central inventory. Make sure that the<br>operating system group name selected on this screen<br>has write permissions to the central inventory<br>location.             |
|                              | See "Understanding the Oracle Central Inventory" in<br>Installing Software with the Oracle Universal Installer.                                                                                                    |
|                              | This screen does not appear on Windows operating<br>systems.                                                                                                    |
| Auto Updates                 | If you enable Auto Updates, the installer checks for<br>new versions of this software.                                                                                                    |
|                              | Keep the default setting Skip Auto Updates if you<br>do not want your system to check for software<br>updates at this time.                                                                                                    |
|                              | Select Select patches from directory to navigate to a<br>local directory if you downloaded patch files.                                                                                                    |
|                              | Select Search My Oracle Support for Updates to<br>automatically download software updates if you<br>have a My Oracle Support account. You must enter<br>Oracle Support credentials then click Search. To<br>configure a proxy server for the installer to access<br>My Oracle Support, click Proxy Settings . Click Test<br>Connection to test the connection. |
| Welcome                      | This screen introduces you to the product installer.                                                                                                    |
| <b>Installation Location</b> | Use this screen to specify your Oracle home<br>directory location.                                                                                                    |
|                              | For more on the directory structure, see "Selecting<br>Directories for Installation and Configuration" in<br>Planning an Installation of Oracle Fusion Middleware.                                                                                                    |

**Table 2-1 Oracle WebLogic Server and Coherence Installation Screens**

| Screen                          | <b>Description</b>                                                                                                    |
|---------------------------------|----------------------------------------------------------------------------------------------------|
| <b>Installation Type</b>        | To create the standard installation topology for<br>WebLogic Server and Coherence, select WebLogic<br>Server.                                                                                                    |
|                                 | NOTE: The topology in this document does not<br>include server examples; Oracle strongly<br>recommends that you do not install the examples<br>into a production environment.                                                                           |
|                                 | See About the Coherence Installation Type for more<br>on the Coherence installation type.                                                                                                    |
|                                 | See About the Oracle WebLogic Server and<br>Coherence Distribution for more on Oracle<br>WebLogic Server installation types.                                                                                                    |
| Prerequisite Checks             | Verifies that your system meets the minimum<br>necessary requirements. If you see a warning or<br>error message, see one of the documents in<br>Roadmap for Verifying Your System Environment.                                                          |
| <b>Specify Security Updates</b> | If you already have an Oracle Support account, use<br>this screen to indicate how you would like to receive<br>security updates.                                                                                                    |
|                                 | If you do not have one and are sure you want to skip<br>this step, clear the check box and verify your<br>selection in the follow-up dialog box.                                                                                                    |
| <b>Installation Summary</b>     | Use this screen to verify the installation options you<br>chose. Optional: To save these options to a response<br>file, click Save Response File and enter the location<br>and file name. You can use response files later for<br>silent installations. |
|                                 | For more on silent or command line installation, see<br>Running the Oracle Universal Installer in Silent<br>Mode in Installing Software with the Oracle Universal<br>Installer.                                                                         |
| <b>Installation Progress</b>    | Shows the installation progress.                                                                                                    |

**Table 2-1 (Cont.) Oracle WebLogic Server and Coherence Installation Screens**

| <b>Screen</b>                | <b>Description</b>                                                                                                    |
|------------------------------|----------------------------------------------------------------------------------------------------|
| <b>Installation Complete</b> | Opens when installation is complete. The next step<br>is launching the Configuration Wizard to create a<br>WebLogic domain. There are two ways to do this:                                                                                                    |
|                              | Select Automatically Launch the Configuration<br><b>Wizard.</b> After you click <b>Finish</b> , the<br>Configuration Wizard starts and you configure a<br>domain. To do this, see Navigating<br>Configuration Wizard Screens to Configure the<br>Domain.                                      |
|                              | Do not select Automatically Launch the<br><b>Configuration Wizard</b> on this screen. After you<br>click <b>Finish</b> , you must manually start the<br>Configuration Wizard to configure a domain. To<br>do this, see Starting the Configuration Wizard.                                     |
|                              | If you chose the <b>Complete with Examples</b><br>installation type, you see an option to start the Quick<br>Start Configuration Wizard, which you use to create<br>sample domains. See "Quick Start Configuration<br>Wizard" in Creating WebLogic Domains Using the<br>Configuration Wizard. |

<span id="page-19-0"></span>**Table 2-1 (Cont.) Oracle WebLogic Server and Coherence Installation Screens**

# **2.3 About the Coherence Installation Type**

For the WebLogic Server and Coherence standard installation topology, select the **WebLogic Server** installation type. When you select this installation type and use instructions in this guide, the standard installation topology includes a Coherence cluster that contains storage-enabled Managed Coherence Servers.

The **Coherence Installation** installation type is for users who want to deploy and manage Coherence applications using the WebLogic Management Framework. For more information, see the following:

- "Deploying Coherence Applications" in *Administering Oracle Coherence*.
- "What is the WebLogic Management Framework?" in *Understanding Oracle Fusion Middleware*.

# <span id="page-20-0"></span>**Installing Oracle WebLogic Server and Coherence for WebLogic Server MT**

This section describes how to start the installation program in graphical mode and the sequence of screens during the installation process.

This section includes the following topics:

Starting WebLogic Server MT Installation

You launch the installation program from the JDK directory on your system.

Navigating WebLogic Server MT Installation Screens The installation program includes a series of screens.

# **3.1 Starting WebLogic Server MT Installation**

You launch the installation program from the JDK directory on your system.

To start the installation program, perform the following steps.

- **1.** Log in to the target system.
- **2.** Verify that a certified JDK already exists on your system. The installer requires a certified JDK. See the appropriate certification document for 12*c* (12.2.1.1) on the *Oracle Fusion Middleware Supported System Configurations* page.
- **3.** Go to the directory where you downloaded the installation program.
- **4.** Launch the installation program by running java -jar from the JDK directory on your system. See the following examples:

On UNIX operating systems:

/home/Oracle/jdk/jdk1.8.0\_77/bin/java -jar wls\_jrf\_generic.jar

On Windows operating systems:

C:\Program Files\Java\jdk1.8.0\_77\bin\java -jar wls\_jrf\_generic.jar

Be sure to replace JDK location in these examples with the actual JDK location on your system.

When the installation program opens, you are ready to begin the installation. [Navigating the Installation Screens](#page-17-0) describes each screens.

# **3.2 Navigating WebLogic Server MT Installation Screens**

The installation program includes a series of screens.

The following table describes installation program screens in the order in which they appear.

If you need more help with any installation screen, click the screen name.

| <b>Screen</b>                | <b>Description</b>                                                                                                    |
|------------------------------|----------------------------------------------------------------------------------------------------|
| Installation Inventory Setup | On UNIX operating systems, this screen<br>opens if this is the first time you are installing<br>any Oracle product on this host. Specify the<br>location where you want to create your<br>central inventory. Make sure that the<br>operating system group name selected on this<br>screen has write permissions to the central<br>inventory location.             |
|                              | See "Understanding the Oracle Central<br>Inventory" in Installing Software with the<br>Oracle Universal Installer.                                                                                                    |
|                              | This screen does not appear on Windows<br>operating systems.                                                                                                    |
| Auto Updates                 | If you enable Auto Updates, your system<br>periodically checks for new versions of this<br>software. If your system finds a new version,<br>the software prompts you for your<br>permission to upgrade your installation.                                                                                                    |
|                              | Keep the default setting Skip Auto Updates<br>if you do not want your system to check for<br>software updates at this time.                                                                                                    |
|                              | Select Select patches from directory to<br>navigate to a local directory if you<br>downloaded patch files.                                                                                                    |
|                              | Select Search My Oracle Support for<br>Updates to automatically download software<br>updates if you have a My Oracle Support<br>account. You must enter Oracle Support<br>credentials then click Search. To configure a<br>proxy server for the installer to access My<br>Oracle Support, click Proxy Settings . Click<br>Test Connection to test the connection. |
| Welcome                      | This screen introduces you to the product<br>installer.                                                                                                    |
| <b>Installation Location</b> | Use this screen to specify your Oracle home<br>directory location.<br>For more on the directory structure, see<br>"Selecting Directories for Installation and                                                                                                    |
|                              | Configuration" in Planning an Installation of<br>Oracle Fusion Middleware.                                                                                                    |

**Table 3-1 Oracle WebLogic Server MT Installation Screens**

| Screen                       | <b>Description</b>                                                                                                    |
|------------------------------|----------------------------------------------------------------------------------------------------|
| <b>Installation Type</b>     | To create the standard installation topology<br>for WebLogic Server and Coherence, select<br>WebLogic Server.                                                                                                    |
|                              | NOTE: The topology in this document does<br>not include server examples; Oracle strongly<br>recommends that you do not install the<br>examples into a production environment.                                                                              |
|                              | See About the Coherence Installation Type<br>for more on the Coherence installation type.                                                                                                    |
|                              | See About the Oracle WebLogic Server and<br>Coherence Distribution for more on Oracle<br>WebLogic Server installation types.                                                                                                    |
| Prerequisite Checks          | Verifies that your system meets the minimum<br>necessary requirements. If you see a warning<br>or error message, see one of the documents in<br>Roadmap for Verifying Your System<br>Environment.                                                          |
| Specify Security Updates     | If you already have an Oracle Support<br>account, use this screen to indicate how you<br>would like to receive security updates.                                                                                                    |
|                              | If you do not have one and are sure you want<br>to skip this step, clear the check box and<br>verify your selection in the follow-up dialog<br>box.                                                                                                    |
| <b>Installation Summary</b>  | Use this screen to verify the installation<br>options you chose. Optional: To save these<br>options to a response file, click Save<br>Response File and enter the location and file<br>name. You can use response files later for<br>silent installations. |
|                              | For more on silent or command line<br>installation, see Using the Oracle Universal<br>Installer in Silent Mode in Installing Software<br>with the Oracle Universal Installer.                                                                              |
| <b>Installation Progress</b> | Shows the installation progress.                                                                                                    |

**Table 3-1 (Cont.) Oracle WebLogic Server MT Installation Screens**

| <b>Screen</b>                | <b>Description</b>                                                                                                    |
|------------------------------|----------------------------------------------------------------------------------------------------|
| <b>Installation Complete</b> | Opens when installation is complete. The<br>next step is launching the Configuration<br>Wizard to create a WebLogic domain. There<br>are two ways to do this:                                                                                                    |
|                              | Select Automatically Launch the<br>Configuration Wizard. After you click<br>Finish, the Configuration Wizard starts<br>and you configure a domain. To do this,<br>see Navigating Configuration Wizard<br>Screens to Configure the Domain.<br>Do not select Automatically Launch the<br>$\bullet$<br>Configuration Wizard on this screen.<br>After you click Finish, you must<br>manually start the Configuration Wizard<br>to configure a domain. To do this, see<br>Starting the Configuration Wizard. |
|                              | If you chose the Complete with Examples<br>installation type, you see an option to start<br>the Quick Start Configuration Wizard, which<br>you use to create sample domains. See "Quick<br>Start Configuration Wizard" in Creating<br>WebLogic Domains Using the Configuration<br>Wizard.                                                                                                    |

**Table 3-1 (Cont.) Oracle WebLogic Server MT Installation Screens**

**4**

# <span id="page-24-0"></span>**Creating and Configuring the WebLogic Domain**

This section describes how to create and configure the WebLogic Server domain after you successfully install WebLogic Server and Coherence software.

This section includes the following topics:

#### Configuring the WebLogic Domain

Use the steps in this topic to create a WebLogic domain using the Configuration Wizard.

#### [Starting the Servers](#page-32-0)

After you finish configuration, Oracle recommends that you take the following steps to access tools that you use to manage your domain

#### [Verifying the Configuration](#page-34-0)

You want to verify that your domain is configured properly.

# **4.1 Configuring the WebLogic Domain**

Use the steps in this topic to create a WebLogic domain using the Configuration Wizard.

For other methods to create a domain, see "Additional Tools for Creating, Extending, and Managing WebLogic Domains" in *Creating WebLogic Domains Using the Configuration Wizard*.

This section includes the following topics:

#### Starting the Configuration Wizard

To begin domain configuration, navigate to the ORACLE\_HOME/ oracle\_common/common/bin directory and start the Configuration Wizard.

#### [Navigating Configuration Wizard Screens to Configure the Domain](#page-25-0)

Follow the sequence of topics this section to configure the domain with the Configuration Wizard. You can also use this procedure to extend an existing domain.

### **4.1.1 Starting the Configuration Wizard**

To begin domain configuration, navigate to the ORACLE\_HOME/oracle\_common/ common/bin directory and start the Configuration Wizard.

On UNIX operating systems:

./config.sh

On Microsoft Windows operating systems:

.\config.cmd

# <span id="page-25-0"></span>**4.1.2 Navigating Configuration Wizard Screens to Configure the Domain**

Follow the sequence of topics this section to configure the domain with the Configuration Wizard. You can also use this procedure to extend an existing domain.

If your settings don't match those in the procedure, change your selections accordingly or see supporting documentation for additional details.

To configure multiple products in a single domain, see "Installing Multiple Products in the Same Domain" in *Planning an Installation of Oracle Fusion Middleware*.

### [Selecting the Domain Type and Domain Home Location](#page-26-0)

You specify a Domain type and Domain home directory.

## [Selecting Configuration Templates](#page-26-0)

You select specific templates so that Managed Servers in the cluster will be managed Coherence servers, and the cluster will be a managed Coherence cluster. This is a starting point to set up your Coherence environment.

## [Configuring the Administrator Account](#page-27-0)

On the Administrator Account screen, specify the user name and password for the default WebLogic Administrator account for the domain.

## [Specifying the Domain Mode and JDK](#page-27-0)

There are differences between production mode and development mode.

## [Selecting Advanced Configuration](#page-27-0)

To complete domain configuration for the topology, select these options on the Advanced Configuration screen:

### [Configuring the Administration Server Listen Address](#page-27-0)

On the Administration Server screen, select the drop-down list next to **Listen Address** and select the IP address on the host where the Administration Server will reside.

### [Configuring Node Manager](#page-28-0)

Use the Node Manager screen to select the type of Node Manager you want to configure, along with the Node Manager credentials.

### [Configuring Managed Servers](#page-28-0)

Use the Managed Servers screen to create two new Managed Servers.

### [Configure a Cluster](#page-29-0)

You configure a cluster to group Managed Servers.

# [Assigning Managed Servers to the Cluster](#page-29-0)

To assign wls\_server\_1 and wls\_server\_2 to the new cluster wls\_cluster\_1, use the Assign Servers to Clusters screen.

# [Configuring Coherence Clusters](#page-30-0)

Use the Coherence Clusters screen to configure the Coherence cluster that is automatically added to the domain. Leave the default port number 0 as the Coherence cluster listen port.

<span id="page-26-0"></span>[Creating a New Machine](#page-30-0)

To create a new machine in the domain, use the Machines screen. Node Manager requires a machine to be able to start and stop servers.

[Assigning Servers to Machines](#page-31-0)

You assign both Managed Servers to a machine.

[Reviewing Your Configuration Specifications and Configuring the Domain](#page-32-0)

The Configuration Summary screen has detailed configuration information for the domain you are about to create. Review this screen to verify that the information is correct.

[Writing Down Your Domain Home and Administration Server URL](#page-32-0)

The Configuration Success screen shows two important items about the domain you just configured.

#### **4.1.2.1 Selecting the Domain Type and Domain Home Location**

You specify a Domain type and Domain home directory.

To specify the Domain type and Domain home directory:

- **1.** On the Configuration Type screen, select **Create a New Domain**.
- **2.** In the Domain Location field, specify your Domain home directory.

Oracle recommends that you locate your Domain home in accordance with the directory structure summarized in What are the Key Oracle Fusion Middleware Directories? in *Understanding Oracle Fusion Middleware*, where the Domain home is located outside the Oracle home directory. This directory structure helps you avoid issues when you upgrade or reinstall your software.

**Tip:** 

For more information about the Domain home directory, see "Choosing a Domain Home" in *Planning an Installation of Oracle Fusion Middleware*.

For more information about reinstalling the software, see [Reinstalling Your](#page-56-0) [Software](#page-56-0).

For more information about other options on this screen, see "Configuration Type" in *Creating WebLogic Domains Using the Configuration Wizard*.

#### **4.1.2.2 Selecting Configuration Templates**

You select specific templates so that Managed Servers in the cluster will be managed Coherence servers, and the cluster will be a managed Coherence cluster. This is a starting point to set up your Coherence environment.

On the Templates screen select the following templates for configuration:

- **Basic WebLogic Server Domain** (selected by default)
- **WebLogic Coherence Cluster Extension**

For more detailed information and next steps, see [Table 6-1.](#page-48-0)

**Tip:** 

For more information about options on this screen, see Templates in *Creating WebLogic Domains Using the Configuration Wizard*.

## <span id="page-27-0"></span>**4.1.2.3 Configuring the Administrator Account**

On the Administrator Account screen, specify the user name and password for the default WebLogic Administrator account for the domain.

This account is used to boot and connect to the domain's Administration Server.

**Tip:** 

You must make a note of the user name and password you choose to enter here; you will need this in order to be able to start and access the Administration Server.

### **4.1.2.4 Specifying the Domain Mode and JDK**

There are differences between production mode and development mode.

On the Domain Mode and JDK screen:

- Select **Production** in the Domain Mode field.
- Select the **Oracle Hotspot JDK** in the JDK field.

Select **Production Mode** to give your environment a higher degree of security. You need to enter a user name and password to deploy applications and to start the Administration Server.

**Tip:** 

For details about options on this screen, including differences between development mode and production mode, see Domain Mode and JDK in *Creating WebLogic Domains Using the Configuration Wizard*.

### **4.1.2.5 Selecting Advanced Configuration**

To complete domain configuration for the topology, select these options on the Advanced Configuration screen:

• Administration Server

Required to properly configure the Administration Server listen address.

- Node Manager
- Managed Servers, Clusters and Coherence

Required to configure the Managed Servers and cluster, and for configuring the machine and targeting Managed Servers to the machine.

**Tip:** 

To configure dynamic clusters, see "Creating Dynamic Clusters" in *Administering Clusters for Oracle WebLogic Server*.

### **4.1.2.6 Configuring the Administration Server Listen Address**

On the Administration Server screen, select the drop-down list next to **Listen Address** and select the IP address on the host where the Administration Server will reside.

Do *not* use "All Local Addresses".

#### <span id="page-28-0"></span>**4.1.2.7 Configuring Node Manager**

Use the Node Manager screen to select the type of Node Manager you want to configure, along with the Node Manager credentials.

Select **Per-Domain Default Location** as the Node Manager type, then specify Node Manager credentials.

**Tip:** 

See Node Manager in *Creating WebLogic Domains Using the Configuration Wizard* for details about options on this screen.

See "Node Manager Overview" in *Administering Node Manager for Oracle WebLogic Server* for details about the types of Node Manager.

#### **4.1.2.8 Configuring Managed Servers**

Use the Managed Servers screen to create two new Managed Servers.

- **1.** Click the **Add** button to create a new Managed Server.
- **2.** Specify wls\_server\_1 in the Server name column.
- **3.** In the Listen Address drop-down list, select the IP address of the host that the Managed Server will reside on. Do not use "All Local Addresses".
- **4.** Repeat this process to create a second Managed Server named wls\_server\_2.

Configuring a second Managed Server is one of the steps needed to configure the standard topology for high availability. If you are *not* creating a highly available environment, then this step is optional.

For more on the high availability standard topology, see "Understanding the Fusion Middleware Standard HA Topology" in the *High Availability Guide*.

For more on the next steps to prepare for high availability after your domain is configured, see [Preparing Your Environment For High Availability.](#page-51-0)

The rest of this document uses the wls\_server\_1 and wls\_server\_2 server names; if you choose different names, be sure to substitute wls\_server\_1 and wls\_server\_2 with your server names.

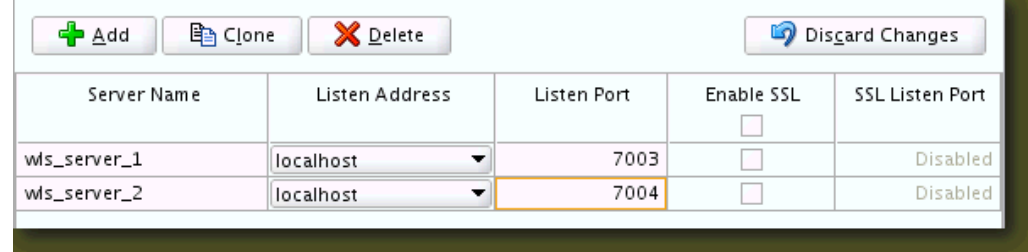

#### **Tip:**

For more about options on this screen, see Managed Servers in *Creating WebLogic Domains Using the Configuration Wizard*.

#### <span id="page-29-0"></span>**4.1.2.9 Configure a Cluster**

You configure a cluster to group Managed Servers.

To create a new cluster:

- **1.** Click the **Add** button.
- **2.** Enter wls\_cluster\_1 in the Cluster Name field.
- **3.** Leave the cluster Address field blank.

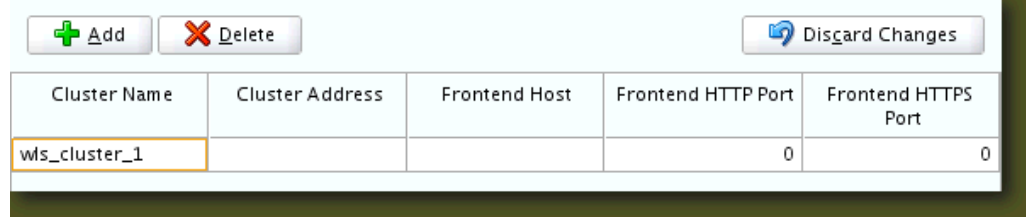

By default, server instances in a cluster use unicast to communicate with each other. To change your cluster communications to use multicast, see "Considerations for Choosing Unicast or Multicast" in *Administering Clusters for Oracle WebLogic Server*.

**Tip:** 

For more about options on this screen, see Clusters in *Creating WebLogic Domains Using the Configuration Wizard*.

### **4.1.2.10 Assigning Managed Servers to the Cluster**

To assign wls\_server\_1 and wls\_server\_2 to the new cluster wls\_cluster\_1, use the Assign Servers to Clusters screen.

- **1.** In the Clusters pane, select the cluster that you want to assign the servers to; in this case, wls\_cluster\_1.
- **2.** In the Servers pane, take one of the following steps to assign wls\_server\_1 to wls\_cluster\_1:
	- Click once on wls\_server\_1 to select it, then click on the right arrow to move it beneath the selected cluster (wls\_cluster\_1) in the Clusters pane.
	- Double-click on wls\_server\_1 to move it beneath the selected cluster (wls\_cluster\_1) in the clusters pane.
- **3.** Repeat to assign wls\_server\_2 to wls\_cluster\_1.

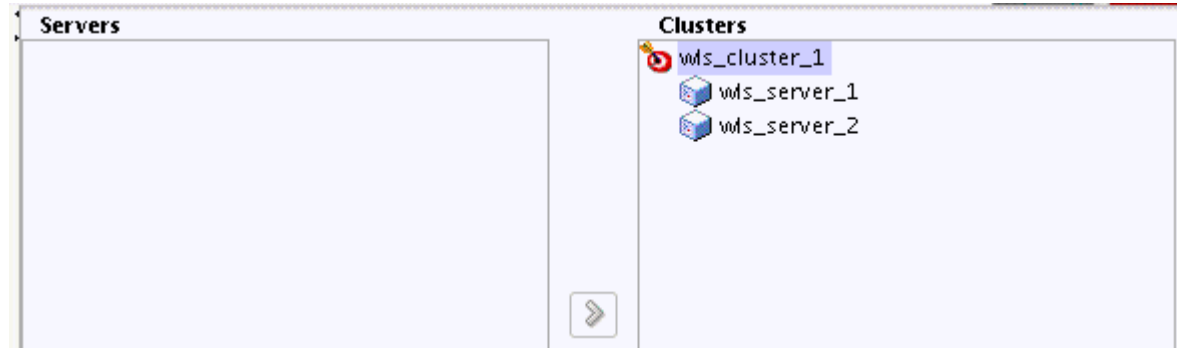

#### **Tip:**

See Assign Servers to Clusters in *Creating WebLogic Domains Using the Configuration Wizard* for details on options in this screen.

#### <span id="page-30-0"></span>**4.1.2.11 Configuring Coherence Clusters**

Use the Coherence Clusters screen to configure the Coherence cluster that is automatically added to the domain. Leave the default port number 0 as the Coherence cluster listen port.

#### **Note:**

Setting the unicast listen port to 0 creates an offset for the Managed Server port numbers. The offset is 5000, meaning the maximum allowed value that can be assigned to a Managed Server port number is 60535, instead of 65535.

See [Table 6-2](#page-49-0) for more information and next steps for configuring Coherence. For Coherence licensing information, see "Oracle Coherence" in *Oracle Fusion Middleware Licensing Information*.

#### **4.1.2.12 Creating a New Machine**

To create a new machine in the domain, use the Machines screen. Node Manager requires a machine to be able to start and stop servers.

#### **Tip:**

If you plan to create a high availability environment and know the list of machines that your target topology requires, you can follow the steps in this topic to create all machines at this time. For more information, see "Optional Scale Out Procedure" in *High Availability Guide*.

To create a new machine in the domain:

- **1.** Click the **Add** button to create a new machine.
- **2.** Specify wls\_machine\_1 in the Name field.
- **3.** In the Node Manager Listen Address field, select the IP address of the machine where you are configuring Managed Servers.

You must select a specific interface and not "localhost." This allows Coherence cluster addresses to be dynamically calculated.

**4.** Verify the port in the Node Manager Listen Port field.

Other examples in the documentation may refer to the port number 5556. Replace this port number with your own port number as needed.

#### **Note:**

If you extend an existing domain, you can assign servers to any existing machine. It is not necessary to create a new machine unless your situation requires it.

<span id="page-31-0"></span>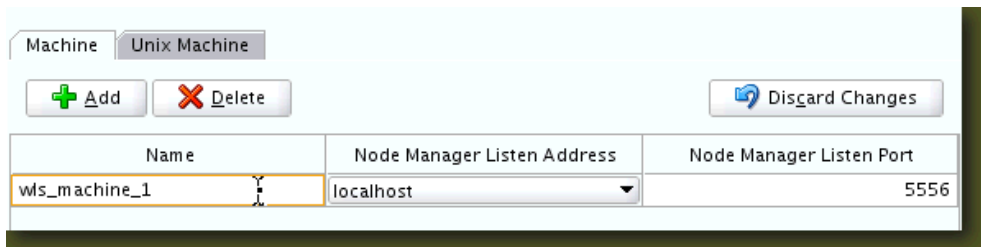

#### **Tip:**

See "Machines" in *Creating WebLogic Domains Using the Configuration Wizard* for more about this screen.

If you plan to create a high availability environment and know the list of machines required for your target topology, you can create all machines at this time. For more information, see "Optional Scale Out Procedure" in *High Availability Guide*.

#### **4.1.2.13 Assigning Servers to Machines**

You assign both Managed Servers to a machine.

To assign the Administration Server and Managed Servers to the new machine you just created:

- **1.** In the Machines pane, select the machine you want to assign the servers to; in this case, wls\_machine\_1.
- **2.** In the Servers pane, assign AdminServer to wls\_machine\_1 by doing one of the following:
	- Click once on AdminServer to select it, then click on the right arrow to move it beneath the selected machine (wls\_machine\_1) in the Machines pane.
	- Double-click on AdminServer to move it beneath the selected machine (wls\_machine\_1) in the Machines pane.
- **3.** Repeat to assign both wls\_server\_1 and wls\_server\_2 to wls\_machine\_1.

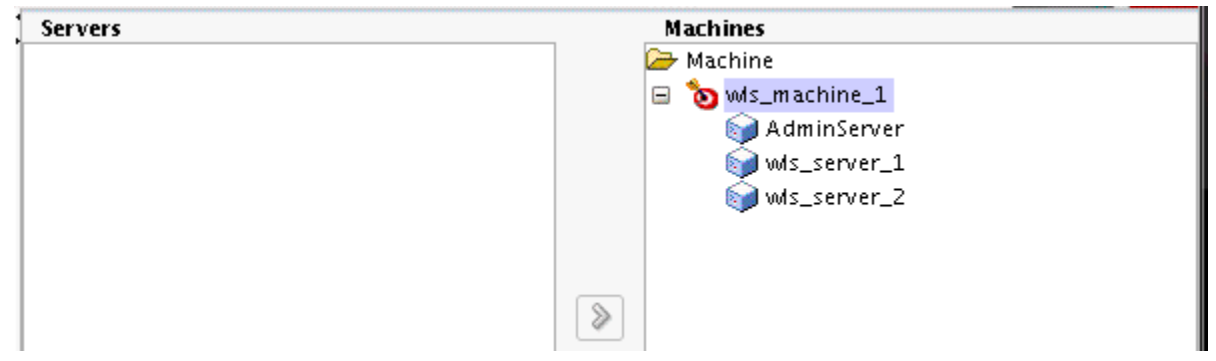

#### **Tip:**

See Assign Servers to Machines in *Creating WebLogic Domains Using the Configuration Wizard* for more on options on this screen.

#### <span id="page-32-0"></span>**4.1.2.14 Reviewing Your Configuration Specifications and Configuring the Domain**

The Configuration Summary screen has detailed configuration information for the domain you are about to create. Review this screen to verify that the information is correct.

To make any changes, go back to a screen by using the **Back** button or selecting the screen in the navigation pane.

Domain creation does not start until you click **Create**.

**Tip:** 

See Configuration Summary in *Creating WebLogic Domains Using the Configuration Wizard* for more on options in this screen.

#### **4.1.2.15 Writing Down Your Domain Home and Administration Server URL**

The Configuration Success screen shows two important items about the domain you just configured.

The Configuration Success screen shows:

- Domain Location
- Administration Server URL

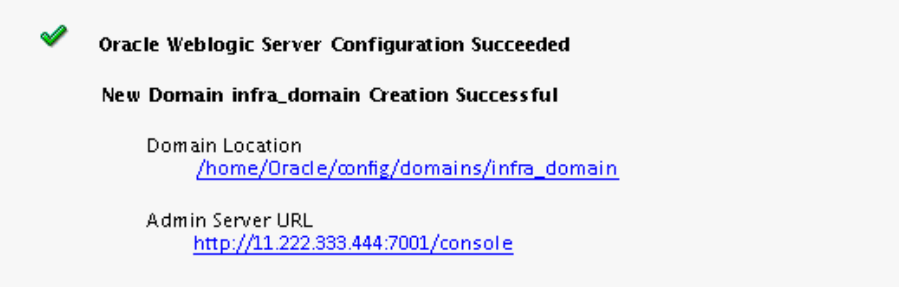

You must make a note of both items; you need them to start the servers and access the Administration Server.

Click **Finish** to dismiss the Configuration Wizard.

# **4.2 Starting the Servers**

After you finish configuration, Oracle recommends that you take the following steps to access tools that you use to manage your domain

#### [Starting the Node Manager](#page-33-0)

To start your per-domain Node Manager, go to the DOMAIN\_HOME/bin directory.

[Starting the Administration Server](#page-33-0)

To start the Administration Server, go the DOMAIN\_HOME/bin directory.

#### [Starting Managed Servers](#page-33-0)

To start Managed Servers, go the DOMAIN\_HOME/bin directory and run the command:

## <span id="page-33-0"></span>**4.2.1 Starting the Node Manager**

To start your per-domain Node Manager, go to the DOMAIN\_HOME/bin directory.

On UNIX operating systems, start Node Manager as shown below, using nohup and nm.out as an example output file:

nohup ./startNodeManager.sh > nm.out&

On Windows operating systems, run:

startNodeManager.cmd

#### **Note:**

If you use Windows, Oracle recommends that you install Node Manager to run as a startup service. This allows Node Manager to start up automatically each time the system is restarted. (Node Manager is not required to start servers, Oracle recommends it over other methods.)

For more information, see "Running Node Manager as a Startup Service" in *Administering Node Manager for Oracle WebLogic Server*.

#### **4.2.2 Starting the Administration Server**

To start the Administration Server, go the DOMAIN\_HOME/bin directory.

On UNIX operating systems, run:

./startWebLogic.sh

On Windows operating systems, run:

startWebLogic.cmd

If you selected **Production Mode** on the Domain Mode and JDK screen in [Specifying](#page-39-0) [the Domain Mode and JDK,](#page-39-0) you see a prompt for Administrator login credentials, shown on the Administrator Account screen in [Configuring the Administrator](#page-39-0) [Account](#page-39-0).

#### **Tip:**

For more about starting the Administration Server, see "Starting and Stopping Servers" in *Administering Server Startup and Shutdown for Oracle WebLogic Server*.

In production mode, you can create a boot identity file to bypass the need to provide a user name and password when starting the Administration Server. For more information, see "Creating a Boot Identity File for an Administration Server" in *Administering Server Startup and Shutdown for Oracle WebLogic Server*.

#### **4.2.3 Starting Managed Servers**

To start Managed Servers, go the DOMAIN\_HOME/bin directory and run the command:

On UNIX operating systems:

./startManagedWebLogic.sh managed\_server\_name admin\_server\_url

<span id="page-34-0"></span>On Windows operating systems:

startManagedWebLogic.cmd managed\_server\_name admin\_server\_url

Replace managed\_server\_name with the names of Managed Server you want to start. For this topology, Managed Server names are wls\_server\_1 and wls\_server\_2 (defined on the Managed Server screen in [Configuring Managed](#page-40-0) [Servers\)](#page-40-0). You must run this command twice, once for each Managed Server.

Replace admin\_server\_url with the Administration Server's full URL, as shown in the Configuration Success screen in [Reviewing Your Configuration Specifications and](#page-44-0) [Configuring the Domain](#page-44-0).

The following examples show commands to start wls\_server\_1 and wls\_server\_2 on a UNIX operating system:

./startManagedWebLogic.sh wls\_server\_1 t3:\\examplehost.exampledomain.com:7001 & ./startManagedWebLogic.sh wls\_server\_2 t3:\\examplehost.exampledomain.com:7001 &

**Tip:** 

For more on starting Managed Servers, see "Starting and Stopping Servers" in *Administering Server Startup and Shutdown for Oracle WebLogic Server*.

# **4.3 Verifying the Configuration**

You want to verify that your domain is configured properly.

To verify configuration, see [Performing Basic Administrative Tasks](#page-48-0). Oracle recommends that you familiarize yourself with the tasks that this section describes and perform them to verify that your domain is properly configured.
**5**

# **Creating a WebLogic Domain for WebLogic Server MT**

This section explains how to configure a domain for use with WebLogic Server MT.

This section includes the following topics:

#### Configuring the WebLogic Domain

Use the steps in this topic to create a WebLogic domain using the Configuration Wizard.

#### [Starting the Servers](#page-45-0)

After you finish configuration, Oracle recommends that you take the following steps to access tools that you use to manage your domain

#### [Verifying the Configuration](#page-47-0)

You want to verify that your domain is configured properly.

# **5.1 Configuring the WebLogic Domain**

Use the steps in this topic to create a WebLogic domain using the Configuration Wizard.

For other methods to create a domain, see "Additional Tools for Creating, Extending, and Managing WebLogic Domains" in *Creating WebLogic Domains Using the Configuration Wizard*.

This section includes the following topics:

## Starting the Configuration Wizard

To begin domain configuration, navigate to the ORACLE\_HOME/ oracle\_common/common/bin directory and start the Configuration Wizard.

## [Navigating Configuration Wizard Screens to Configure the Domain](#page-37-0)

Follow the sequence of topics this section to configure the domain with the Configuration Wizard. You can also use this procedure to extend an existing domain.

# **5.1.1 Starting the Configuration Wizard**

To begin domain configuration, navigate to the ORACLE\_HOME/oracle\_common/ common/bin directory and start the Configuration Wizard.

On UNIX operating systems:

./config.sh

On Microsoft Windows operating systems:

.\config.cmd

# <span id="page-37-0"></span>**5.1.2 Navigating Configuration Wizard Screens to Configure the Domain**

Follow the sequence of topics this section to configure the domain with the Configuration Wizard. You can also use this procedure to extend an existing domain.

If your settings don't match those in the procedure, change your selections accordingly or see supporting documentation for additional details.

To configure multiple products in a single domain, see "Installing Multiple Products in the Same Domain" in *Planning an Installation of Oracle Fusion Middleware*.

[Selecting the Domain Type and Domain Home Location](#page-38-0) You specify a Domain type and Domain home directory.

# [Selecting Configuration Templates for a WebLogic Server MT Domain](#page-38-0)

On the Templates screen, you select specific templates for a WebLogic Server MT domain.

# [Configuring the Administrator Account](#page-39-0)

On the Administrator Account screen, specify the user name and password for the default WebLogic Administrator account for the domain.

# [Specifying the Domain Mode and JDK](#page-39-0)

There are differences between production mode and development mode.

# [Selecting Advanced Configuration](#page-40-0)

To complete domain configuration for the topology, select these options on the Advanced Configuration screen:

## [Configuring the Administration Server Listen Address](#page-40-0)

On the Administration Server screen, select the drop-down list next to **Listen Address** and select the IP address on the host where the Administration Server will reside.

## [Configuring Node Manager](#page-40-0)

Use the Node Manager screen to select the type of Node Manager you want to configure, along with the Node Manager credentials.

## [Configuring Managed Servers](#page-40-0)

Use the Managed Servers screen to create two new Managed Servers.

## [Configure a Cluster](#page-41-0)

You configure a cluster to group Managed Servers.

## [Assigning Managed Servers to the Cluster](#page-42-0)

To assign wls\_server\_1 and wls\_server\_2 to the new cluster wls\_cluster\_1, use the Assign Servers to Clusters screen.

## [Configuring Coherence Clusters](#page-42-0)

Use the Coherence Clusters screen to configure the Coherence cluster that is automatically added to the domain. Leave the default port number 0 as the Coherence cluster listen port.

## [Creating a New Machine](#page-42-0)

To create a new machine in the domain, use the Machines screen. Node Manager requires a machine to be able to start and stop servers.

#### <span id="page-38-0"></span>[Assigning Servers to Machines](#page-43-0)

You assign both Managed Servers to a machine.

#### [Virtual Targets](#page-44-0)

If you have a WebLogic Server Multitenant (MT) environment, you use the Virtual Targets screen to add or delete virtual targets. For this installation (not a WebLogic Server MT environment), you do not enter any values; just select **Next**.

#### **[Partitions](#page-44-0)**

The Partitions screen is used to configure partitions for virtual targets in WebLogic Server Multitenant (MT) environments. Select **Next** without selecting any options.

#### [Reviewing Your Configuration Specifications and Configuring the Domain](#page-44-0)

The Configuration Summary screen has detailed configuration information for the domain you are about to create. Review this screen to verify that the information is correct.

#### [Writing Down Your Domain Home and Administration Server URL](#page-45-0)

The Configuration Success screen shows two important items about the domain you just configured.

## **5.1.2.1 Selecting the Domain Type and Domain Home Location**

You specify a Domain type and Domain home directory.

To specify the Domain type and Domain home directory:

- **1.** On the Configuration Type screen, select **Create a New Domain**.
- **2.** In the Domain Location field, specify your Domain home directory.

Oracle recommends that you locate your Domain home in accordance with the directory structure summarized in What are the Key Oracle Fusion Middleware Directories? in *Understanding Oracle Fusion Middleware*, where the Domain home is located outside the Oracle home directory. This directory structure helps you avoid issues when you upgrade or reinstall your software.

#### **Tip:**

For more information about the Domain home directory, see "Choosing a Domain Home" in *Planning an Installation of Oracle Fusion Middleware*.

For more information about reinstalling the software, see [Reinstalling Your](#page-56-0) [Software](#page-56-0).

For more information about other options on this screen, see "Configuration Type" in *Creating WebLogic Domains Using the Configuration Wizard*.

## **5.1.2.2 Selecting Configuration Templates for a WebLogic Server MT Domain**

On the Templates screen, you select specific templates for a WebLogic Server MT domain.

Select the following templates for a WebLogic Server MT domain:

• **Basic WebLogic Server Domain** (selected by default)

- <span id="page-39-0"></span>• **Oracle Enterprise Manager-Restricted JRF** Oracle recommends that you select this template for a WebLogic Server MT installation, instead of the Oracle JRF template. Selecting this template selects the Oracle Restricted JRF template automatically.
- **Oracle Restricted JRF** (Selected by default when you select the Oracle Enterprise Manager-Restricted JRF template.)
- **WebLogic Coherence Cluster Extension**

(Selected by default.) This template makes Managed Servers in the cluster managed Coherence servers, and makes the cluster a managed Coherence cluster. This is a starting point to set up a Coherence environment. For more information and next steps, see [Next Steps After Configuring the WebLogic Server Domain.](#page-48-0)

# **Note:**

This topic describes how to apply templates for WLS MT using the Configuration Wizard. However, if you use WLST to create managed servers (configured or dynamic), the JRF template does *not* apply automatically. When you use the Fusion Middleware Console to monitor the domain, monitoring does not work for the servers without the JRF template. See Configuring WebLogic Server MT: The Big Picture in Oracle Fusion Middleware Using WebLogic Server MT.

# **Tip:**

For more information about options on this screen, see Templates in *Creating WebLogic Domains Using the Configuration Wizard*.

# **5.1.2.3 Configuring the Administrator Account**

On the Administrator Account screen, specify the user name and password for the default WebLogic Administrator account for the domain.

This account is used to boot and connect to the domain's Administration Server.

**Tip:** 

You must make a note of the user name and password you choose to enter here; you will need this in order to be able to start and access the Administration Server.

# **5.1.2.4 Specifying the Domain Mode and JDK**

There are differences between production mode and development mode.

On the Domain Mode and JDK screen:

- Select **Production** in the Domain Mode field.
- Select the **Oracle Hotspot JDK** in the JDK field.

Select **Production Mode** to give your environment a higher degree of security. You need to enter a user name and password to deploy applications and to start the Administration Server.

**Tip:** 

For details about options on this screen, including differences between development mode and production mode, see Domain Mode and JDK in *Creating WebLogic Domains Using the Configuration Wizard*.

## <span id="page-40-0"></span>**5.1.2.5 Selecting Advanced Configuration**

To complete domain configuration for the topology, select these options on the Advanced Configuration screen:

• Administration Server

Required to properly configure the Administration Server listen address.

- Node Manager
- Managed Servers, Clusters and Coherence

Required to configure the Managed Servers and cluster, and for configuring the machine and targeting Managed Servers to the machine.

**Tip:** 

To configure dynamic clusters, see "Creating Dynamic Clusters" in *Administering Clusters for Oracle WebLogic Server*.

## **5.1.2.6 Configuring the Administration Server Listen Address**

On the Administration Server screen, select the drop-down list next to **Listen Address** and select the IP address on the host where the Administration Server will reside.

Do *not* use "All Local Addresses".

# **5.1.2.7 Configuring Node Manager**

Use the Node Manager screen to select the type of Node Manager you want to configure, along with the Node Manager credentials.

Select **Per-Domain Default Location** as the Node Manager type, then specify Node Manager credentials.

**Tip:** 

See Node Manager in *Creating WebLogic Domains Using the Configuration Wizard* for details about options on this screen.

See "Node Manager Overview" in *Administering Node Manager for Oracle WebLogic Server* for details about the types of Node Manager.

## **5.1.2.8 Configuring Managed Servers**

Use the Managed Servers screen to create two new Managed Servers.

- **1.** Click the **Add** button to create a new Managed Server.
- **2.** Specify wls\_server\_1 in the Server name column.
- **3.** In the Listen Address drop-down list, select the IP address of the host that the Managed Server will reside on. Do not use "All Local Addresses".
- **4.** Repeat this process to create a second Managed Server named wls\_server\_2.

<span id="page-41-0"></span>Configuring a second Managed Server is one of the steps needed to configure the standard topology for high availability. If you are *not* creating a highly available environment, then this step is optional.

For more on the high availability standard topology, see "Understanding the Fusion Middleware Standard HA Topology" in the *High Availability Guide*.

For more on the next steps to prepare for high availability after your domain is configured, see [Preparing Your Environment For High Availability.](#page-51-0)

The rest of this document uses the wls\_server\_1 and wls\_server\_2 server names; if you choose different names, be sure to substitute wls\_server\_1 and wls\_server\_2 with your server names.

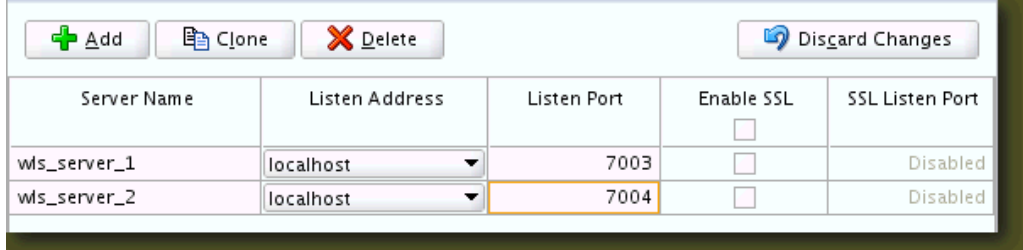

**Tip:** 

For more about options on this screen, see Managed Servers in *Creating WebLogic Domains Using the Configuration Wizard*.

# **5.1.2.9 Configure a Cluster**

You configure a cluster to group Managed Servers.

To create a new cluster:

- **1.** Click the **Add** button.
- **2.** Enter wls\_cluster\_1 in the Cluster Name field.
- **3.** Leave the cluster Address field blank.

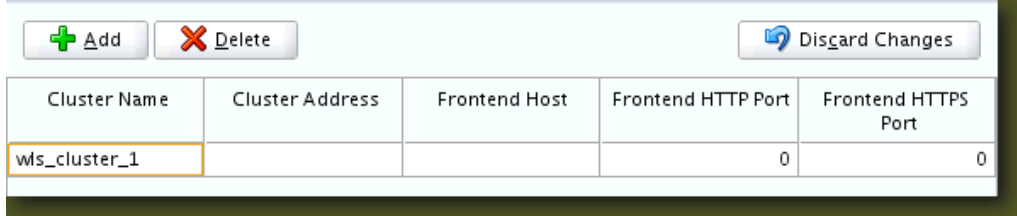

By default, server instances in a cluster use unicast to communicate with each other. To change your cluster communications to use multicast, see "Considerations for Choosing Unicast or Multicast" in *Administering Clusters for Oracle WebLogic Server*.

## **Tip:**

For more about options on this screen, see Clusters in *Creating WebLogic Domains Using the Configuration Wizard*.

## <span id="page-42-0"></span>**5.1.2.10 Assigning Managed Servers to the Cluster**

To assign wls\_server\_1 and wls\_server\_2 to the new cluster wls\_cluster\_1, use the Assign Servers to Clusters screen.

- **1.** In the Clusters pane, select the cluster that you want to assign the servers to; in this case, wls\_cluster\_1.
- **2.** In the Servers pane, take one of the following steps to assign wls\_server\_1 to wls\_cluster\_1:
	- Click once on wls\_server\_1 to select it, then click on the right arrow to move it beneath the selected cluster (wls\_cluster\_1) in the Clusters pane.
	- Double-click on wls\_server\_1 to move it beneath the selected cluster (wls\_cluster\_1) in the clusters pane.
- **3.** Repeat to assign wls\_server\_2 to wls\_cluster\_1.

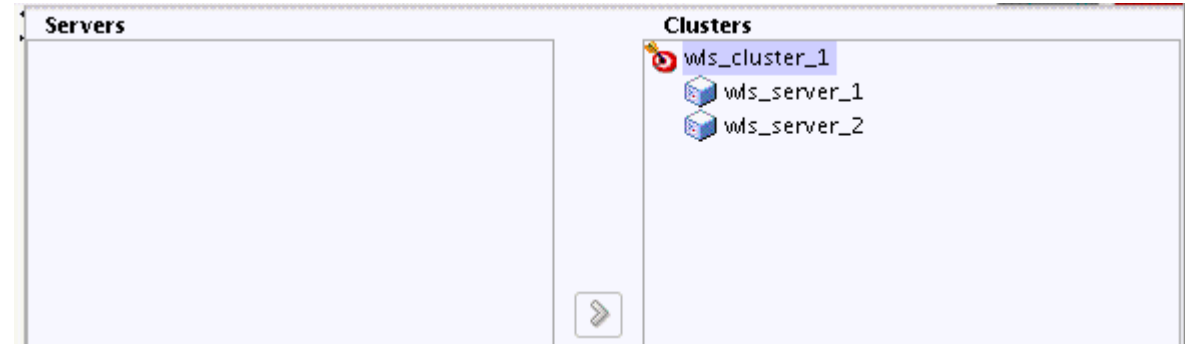

**Tip:** 

See Assign Servers to Clusters in *Creating WebLogic Domains Using the Configuration Wizard* for details on options in this screen.

## **5.1.2.11 Configuring Coherence Clusters**

Use the Coherence Clusters screen to configure the Coherence cluster that is automatically added to the domain. Leave the default port number 0 as the Coherence cluster listen port.

#### **Note:**

Setting the unicast listen port to 0 creates an offset for the Managed Server port numbers. The offset is 5000, meaning the maximum allowed value that can be assigned to a Managed Server port number is 60535, instead of 65535.

See [Table 6-2](#page-49-0) for more information and next steps for configuring Coherence. For Coherence licensing information, see "Oracle Coherence" in *Oracle Fusion Middleware Licensing Information*.

## **5.1.2.12 Creating a New Machine**

To create a new machine in the domain, use the Machines screen. Node Manager requires a machine to be able to start and stop servers.

# <span id="page-43-0"></span>**Tip:**

If you plan to create a high availability environment and know the list of machines that your target topology requires, you can follow the steps in this topic to create all machines at this time. For more information, see "Optional Scale Out Procedure" in *High Availability Guide*.

To create a new machine in the domain:

- **1.** Click the **Add** button to create a new machine.
- **2.** Specify wls\_machine\_1 in the Name field.
- **3.** In the Node Manager Listen Address field, select the IP address of the machine where you are configuring Managed Servers.

You must select a specific interface and not "localhost." This allows Coherence cluster addresses to be dynamically calculated.

**4.** Verify the port in the Node Manager Listen Port field.

Other examples in the documentation may refer to the port number 5556. Replace this port number with your own port number as needed.

#### **Note:**

If you extend an existing domain, you can assign servers to any existing machine. It is not necessary to create a new machine unless your situation requires it.

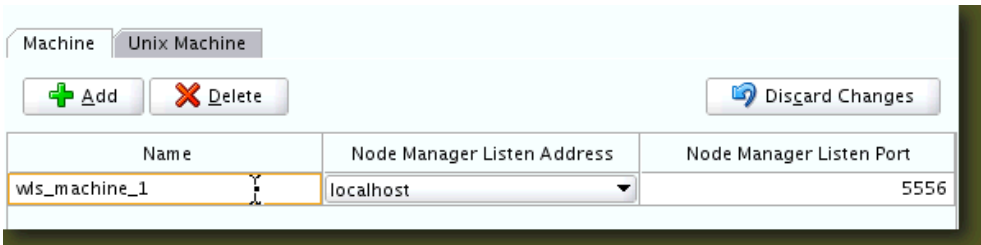

## **Tip:**

See "Machines" in *Creating WebLogic Domains Using the Configuration Wizard* for more about this screen.

If you plan to create a high availability environment and know the list of machines required for your target topology, you can create all machines at this time. For more information, see "Optional Scale Out Procedure" in *High Availability Guide*.

# **5.1.2.13 Assigning Servers to Machines**

You assign both Managed Servers to a machine.

To assign the Administration Server and Managed Servers to the new machine you just created:

**1.** In the Machines pane, select the machine you want to assign the servers to; in this case, wls\_machine\_1.

- <span id="page-44-0"></span>**2.** In the Servers pane, assign AdminServer to wls\_machine\_1 by doing one of the following:
	- Click once on AdminServer to select it, then click on the right arrow to move it beneath the selected machine (wls\_machine\_1) in the Machines pane.
	- Double-click on AdminServer to move it beneath the selected machine (wls\_machine\_1) in the Machines pane.
- **3.** Repeat to assign both wls\_server\_1 and wls\_server\_2 to wls\_machine\_1.

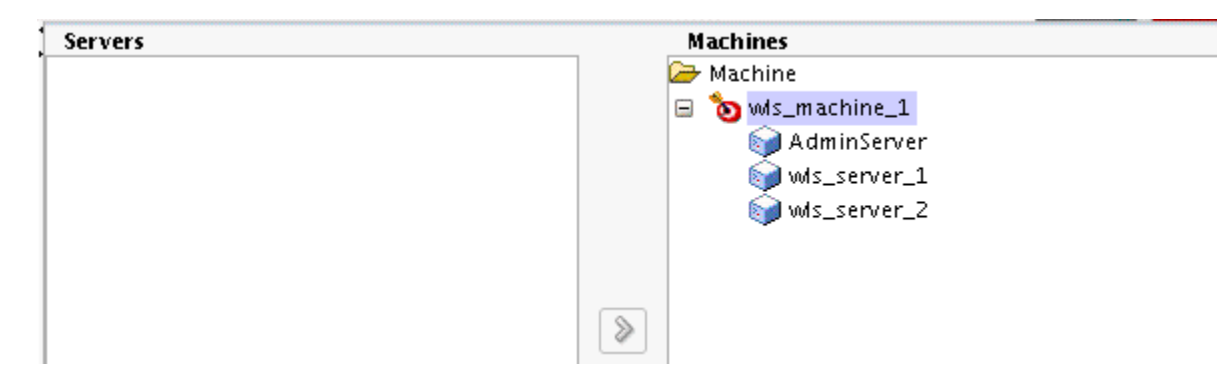

#### **Tip:**

See Assign Servers to Machines in *Creating WebLogic Domains Using the Configuration Wizard* for more on options on this screen.

## **5.1.2.14 Virtual Targets**

If you have a WebLogic Server Multitenant (MT) environment, you use the Virtual Targets screen to add or delete virtual targets. For this installation (not a WebLogic Server MT environment), you do not enter any values; just select **Next**.

For more information on Virtual Targets, see Assign Virtual Targets to Partitions in *Creating WebLogic Domains Using the Configuration Wizard*.

# **5.1.2.15 Partitions**

The Partitions screen is used to configure partitions for virtual targets in WebLogic Server Multitenant (MT) environments. Select **Next** without selecting any options.

For more information on the Partitions screen, see Partitions in *Creating WebLogic Domains Using the Configuration Wizard*.

## **5.1.2.16 Reviewing Your Configuration Specifications and Configuring the Domain**

The Configuration Summary screen has detailed configuration information for the domain you are about to create. Review this screen to verify that the information is correct.

To make any changes, go back to a screen by using the **Back** button or selecting the screen in the navigation pane.

Domain creation does not start until you click **Create**.

**Tip:** 

See Configuration Summary in *Creating WebLogic Domains Using the Configuration Wizard* for more on options in this screen.

# <span id="page-45-0"></span>**5.1.2.17 Writing Down Your Domain Home and Administration Server URL**

The Configuration Success screen shows two important items about the domain you just configured.

The Configuration Success screen shows:

- Domain Location
- Administration Server URL

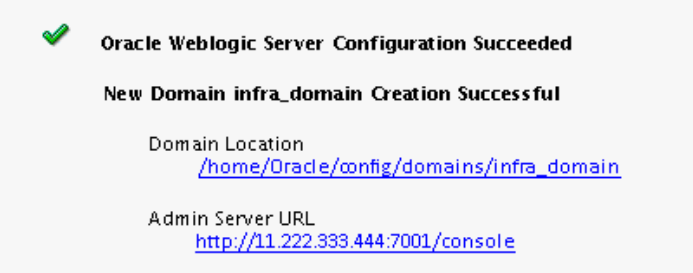

You must make a note of both items; you need them to start the servers and access the Administration Server.

Click **Finish** to dismiss the Configuration Wizard.

# **5.2 Starting the Servers**

After you finish configuration, Oracle recommends that you take the following steps to access tools that you use to manage your domain

#### Starting the Node Manager

To start your per-domain Node Manager, go to the DOMAIN\_HOME/bin directory.

#### [Starting the Administration Server](#page-46-0)

To start the Administration Server, go the DOMAIN\_HOME/bin directory.

#### [Starting Managed Servers](#page-46-0)

To start Managed Servers, go the DOMAIN\_HOME/bin directory and run the command:

# **5.2.1 Starting the Node Manager**

To start your per-domain Node Manager, go to the DOMAIN\_HOME/bin directory.

On UNIX operating systems, start Node Manager as shown below, using nohup and nm.out as an example output file:

nohup ./startNodeManager.sh > nm.out&

On Windows operating systems, run:

startNodeManager.cmd

#### **Note:**

If you use Windows, Oracle recommends that you install Node Manager to run as a startup service. This allows Node Manager to start up automatically each time the system is restarted. (Node Manager is not required to start servers, Oracle recommends it over other methods.)

For more information, see "Running Node Manager as a Startup Service" in *Administering Node Manager for Oracle WebLogic Server*.

# <span id="page-46-0"></span>**5.2.2 Starting the Administration Server**

To start the Administration Server, go the DOMAIN\_HOME/bin directory.

On UNIX operating systems, run:

./startWebLogic.sh

On Windows operating systems, run:

startWebLogic.cmd

If you selected **Production Mode** on the Domain Mode and JDK screen in [Specifying](#page-39-0) [the Domain Mode and JDK,](#page-39-0) you see a prompt for Administrator login credentials, shown on the Administrator Account screen in [Configuring the Administrator](#page-39-0) [Account](#page-39-0).

#### **Tip:**

For more about starting the Administration Server, see "Starting and Stopping Servers" in *Administering Server Startup and Shutdown for Oracle WebLogic Server*.

In production mode, you can create a boot identity file to bypass the need to provide a user name and password when starting the Administration Server. For more information, see "Creating a Boot Identity File for an Administration Server" in *Administering Server Startup and Shutdown for Oracle WebLogic Server*.

# **5.2.3 Starting Managed Servers**

To start Managed Servers, go the DOMAIN\_HOME/bin directory and run the command:

On UNIX operating systems:

./startManagedWebLogic.sh managed\_server\_name admin\_server\_url

On Windows operating systems:

startManagedWebLogic.cmd managed server name admin server url

Replace managed\_server\_name with the names of Managed Server you want to start. For this topology, Managed Server names are wls\_server\_1 and wls\_server\_2 (defined on the Managed Server screen in [Configuring Managed](#page-40-0) [Servers\)](#page-40-0). You must run this command twice, once for each Managed Server.

Replace admin\_server\_url with the Administration Server's full URL, as shown in the Configuration Success screen in [Reviewing Your Configuration Specifications and](#page-44-0) [Configuring the Domain](#page-44-0).

The following examples show commands to start wls\_server\_1 and wls\_server\_2 on a UNIX operating system:

./startManagedWebLogic.sh wls\_server\_1 t3:\\examplehost.exampledomain.com:7001 &

<sup>./</sup>startManagedWebLogic.sh wls\_server\_2 t3:\\examplehost.exampledomain.com:7001 &

# **Tip:**

For more on starting Managed Servers, see "Starting and Stopping Servers" in *Administering Server Startup and Shutdown for Oracle WebLogic Server*.

# <span id="page-47-0"></span>**5.3 Verifying the Configuration**

You want to verify that your domain is configured properly.

To verify configuration, see [Performing Basic Administrative Tasks](#page-48-0). Oracle recommends that you familiarize yourself with the tasks that this section describes and perform them to verify that your domain is properly configured.

**6**

# <span id="page-48-0"></span>**Next Steps After Configuring the WebLogic Server Domain**

This section describes common tasks you might want to perform on the newly created WebLogic Server domain.

This section includes the following topics:

Performing Basic Administrative Tasks

There are common administration tasks you will likely want to perform on your newly created domain.

[Performing Additional Domain Configuration Tasks](#page-49-0)

There are additional tasks that you probably want to perform on your newly created domain.

# [Performing Domain Configuration Tasks for WebLogic Server MT](#page-49-0)

There are additional tasks you probably want to perform on your newly created domain.

# [Preparing Your Environment For High Availability](#page-51-0)

There are tasks you must perform to scale out your standard installation environment for high availability.

# **6.1 Performing Basic Administrative Tasks**

There are common administration tasks you will likely want to perform on your newly created domain.

| Task                                                                      | <b>Description</b>                                                                                                    | <b>More Information</b>                                                                                        |  |
|---------------------------------------------------------------------------|----------------------------------------------------------------------------------------------------|----------------------------------------------------------------------------------------------------|--|
| Getting familiar with<br><b>Fusion Middleware</b><br>administration tools | Get familiar with tools that you can use<br>to manage your environment.                                                              | "System Administration" in<br>Understanding Oracle WebLogic Server.                                            |  |
| Starting and stopping<br>products and servers                             | Learn how to start and stop Oracle<br>Fusion Middleware, including the<br>Administration Server, Managed<br>Servers, and components. | "Starting and Stopping Servers" in<br>Administering Server Startup and<br>Shutdown for Oracle WebLogic Server. |  |
| Configuring Secure Sockets<br>Layer (SSL)                                 | Learn how to set up secure<br>communications among Oracle Fusion<br>Middleware components using SSL.                                 | "Overview of Configuring SSL in<br>WebLogic Server" in Administering<br>Security for Oracle WebLogic Server.   |  |
| Understanding diagnostic<br>and troubleshooting<br>procedures             | Learn recommended diagnostic and<br>troubleshooting procedures for Oracle<br>Fusion Middleware.                                      | "Monitoring, Diagnosing, and<br>Troubleshooting" in Understanding<br>Oracle WebLogic Server.                   |  |

**Table 6-1 Basic Administration Tasks for a New Domain**

# <span id="page-49-0"></span>**6.2 Performing Additional Domain Configuration Tasks**

There are additional tasks that you probably want to perform on your newly created domain.

| <b>Task</b>                                               | <b>Description</b>                                                                                                    | <b>More Information</b>                                                                                                    |
|-----------------------------------------------------------|----------------------------------------------------------------------------------------------------|----------------------------------------------------------------------------------------------------|
| Deploying applications                                    | Learn how to deploy your applications to<br>WebLogic Server.                                                                                                    | Deploying Applications in<br>WebLogic Server in Understanding<br>Oracle WebLogic Server.                                                                                                    |
| Adding a Web Tier front-end<br>to your domain             | Oracle Web Tier hosts Web pages (static<br>and dynamic), provides security and high<br>performance along with built-in clustering,<br>load balancing, and failover features.                                      | See the steps to install and<br>configure a standalone Oracle<br>HTTP Server in Installing and<br>Configuring Oracle HTTP Server.                                                                                                    |
|                                                           | In particular, the Web Tier can contain<br>Oracle HTTP Server instances.                                                                                                    | Also see "Installing Multiple<br>Products in the Same Domain" in                                                                                                    |
|                                                           | If you are configuring Oracle WebLogic<br>Server for multitenancy, install and<br>configure Oracle Traffic Director in the Web<br>tier.                                                                           | Planning an Installation of Oracle<br>Fusion Middleware for important<br>information.                                                                                                    |
| Tuning and configuring<br>Coherence for your<br>topology. | A standard installation topology includes a<br>Coherence cluster that contains storage-<br>enabled Managed Coherence Servers. This<br>setup is a good starting point to use<br>Coherence, but depending upon your | For more on Coherence clusters,<br>see "Configuring and Managing<br>Coherence Clusters" in<br>Administering Clusters for Oracle<br>WebLogic Server.                                                                                                    |
|                                                           | specific requirements, consider tuning and<br>reconfiguring Coherence to improve                                                                                                    | To tune Coherence, see<br>Administering Oracle Coherence.                                                                                                    |
| performance in a production environment.                  |                                                                                                    | To store HTTP session data in<br>Coherence, see "Using Coherence<br>Web with WebLogic Server" in<br>Administering HTTP Session<br>Management with Oracle<br>Coherence*Web.<br>To create and deploy Coherence<br>applications, see Developing Oracle<br>Coherence Applications for Oracle<br>WebLogic Server. |

**Table 6-2 Additional Domain Configuration Tasks**

# **6.3 Performing Domain Configuration Tasks for WebLogic Server MT**

There are additional tasks you probably want to perform on your newly created domain.

*Oracle WebLogic Server*.

| Task                   | <b>Description</b>                                           | <b>More Information</b>                                       |
|------------------------|--------------------------------------------------------------|---------------------------------------------------------------|
| Deploying applications | Learn how to deploy your applications to<br>WebLogic Server. | Deploying Applications in<br>WebLogic Server in Understanding |

**Table 6-3 Additional Domain Configuration Tasks**

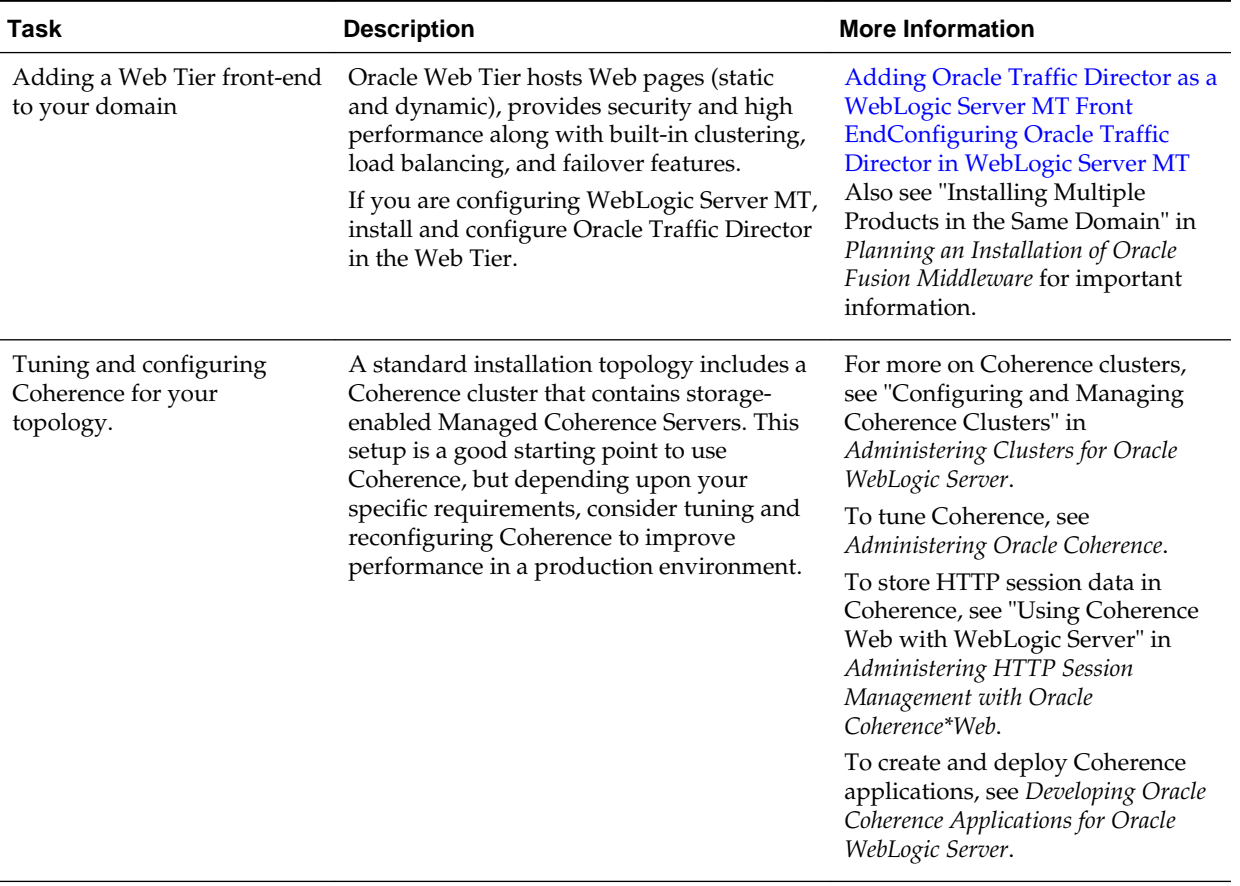

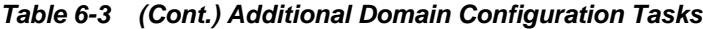

## Adding Oracle Traffic Director as a WebLogic Server MT Front End

If you are configuring WebLogic Server MT, install and configure Oracle Traffic Director in the Web tier. Oracle Traffic Director (OTD) is a software load balancer for load balancing HTTP/S and TCP traffic to servers in the back-end.

Configuring Oracle Traffic Director in WebLogic Server MT

After you install Oracle Traffic Director as the front end to an Oracle WebLogic Server MT domain, you want to connect the two elements.

# **6.3.1 Adding Oracle Traffic Director as a WebLogic Server MT Front End**

If you are configuring WebLogic Server MT, install and configure Oracle Traffic Director in the Web tier. Oracle Traffic Director (OTD) is a software load balancer for load balancing HTTP/S and TCP traffic to servers in the back-end.

To add OTD as a front end to a WebLogic Server MT domain, see Oracle Traffic Director Installation Guide

# **6.3.2 Configuring Oracle Traffic Director in WebLogic Server MT**

After you install Oracle Traffic Director as the front end to an Oracle WebLogic Server MT domain, you want to connect the two elements.

To configure Oracle Traffic Director in a WebLogic Server MT domain, see Configuring Oracle Traffic Director in Oracle Fusion Middleware Using WebLogic Server MT.

# <span id="page-51-0"></span>**6.4 Preparing Your Environment For High Availability**

There are tasks you must perform to scale out your standard installation environment for high availability.

| <b>Task</b>                                                      | <b>Description</b>                                                                                                    | <b>More Information</b>                                                                                                    |  |
|------------------------------------------------------------------|----------------------------------------------------------------------------------------------------|----------------------------------------------------------------------------------------------------|--|
| Configuring Node<br>Manager                                      | Node Manager enables you to start,<br>shut down, and restart the<br>Administration Server and<br>Managed Server instances from a<br>remote location, making this an<br>essential utility for any high<br>availability environment.                    | Administering Node Manager<br>for Oracle WebLogic Server.                                                                        |  |
| Enabling failover and<br>replication                             | To enable high availability, it is<br>important to provide failover<br>capabilities to another host<br>computer. That way, if one<br>computer goes down, your<br>environment can continue to serve<br>the consumers of your deployed<br>applications. | "WebLogic Server<br>Clustering" in the<br>Understanding Oracle<br>WebLogic Server.                                               |  |
| Configuring high<br>availability for your<br>Web Tier components | If you have added a Web Tier front-<br>end, then you must configure the<br>Web Tier for high availability, as<br>well as the WebLogic Server<br>software.                                                                                             | "Configuring High<br>Availability for Web Tier<br>Components" in High<br>Availability Guide.                                     |  |
| Setting up a front-end<br>load balancer                          | You can use a load balancer to<br>distribute requests across servers<br>more evenly.                                                                                                    | "Load Balancing HTTP<br>Sessions with an External<br>Load Balancer" in<br>4Administering Clusters for<br>Oracle WebLogic Server. |  |

**Table 6-4 Tasks Required to Prepare Your Environment for High Availability**

**7**

# <span id="page-52-0"></span>**Deinstalling Oracle WebLogic Server and Coherence**

This section describes how to deinstall and reinstall Oracle WebLogic Server and Coherence. Oracle recommends that you always use the instructions in this section to remove the software. If you try to remove the software manually, you may encounter problems when you try to reinstall the software again at a later time. Following the procedures in this section ensures that the software is properly removed.

This section includes the following topics:

## About Product Deinstallation

The deinstaller removes the software from the Oracle home directory that you start it in.

## [Stopping Oracle Fusion Middleware](#page-53-0)

Before you run the deinstaller, Oracle recommends that you stop all servers and processes associated with the Oracle home you are going to remove.

# [Deinstalling the Software](#page-53-0)

Follow steps in this section to start the product deinstaller and remove the software.

## [Removing Oracle Home Directory Manually](#page-54-0)

After deinstalling the software, you must manually remove your Oracle home directory and any existing subdirectories that the deinstaller did not remove.

## [Removing Program Shortcuts on Windows Operating Systems](#page-55-0)

On Windows operating systems, you must also manually remove the program shortcuts; the deinstaller does not remove them for you.

## [Removing Your Domain and Application Data](#page-55-0)

After deinstalling the software, you must remove the domain and application data if you don't plan to use it or if you don't plan to reconfigure a domain for a new WebLogic Server installation..

# [Reinstalling Your Software](#page-56-0)

You can reinstall your software into the same Oracle home as a previous installation *only* if you deinstalled the software by following deinstallation instructions, including manually removing the Oracle home directory.

# **7.1 About Product Deinstallation**

The deinstaller removes the software from the Oracle home directory that you start it in.

<span id="page-53-0"></span>The deinstaller removes only components that the installation program installed; the deinstaller does *not* remove:

- All files and directories in the Oracle home.
- The JDK or any user-created data, such as WebLogic domains or custom application data.

The following table summarizes the procedure and has links to supporting documents.

| Task                                                       | <b>Description and Documentation</b>                                                                                                    | <b>Documentatio</b><br>n                                                          |
|------------------------------------------------------------|----------------------------------------------------------------------------------------------------|-----------------------------------------------------------------------------------|
| Stop Oracle Fusion<br>Middeware.                           | Oracle recommends that you stop all servers<br>and processes in your domain before you run<br>the deinstaller                                                                                                | See Stopping<br><b>Oracle Fusion</b><br>Middleware.                               |
| Remove the software.                                       | Run the product deinstaller to remove Oracle<br>WebLogic Server and Coherence.                                                                                                    | <b>See</b><br>Deinstalling<br>the Software.                                       |
| Remove the Oracle home<br>directory.                       | The deinstaller does not remove all files and<br>folders from the Oracle home directory. After<br>the deinstaller finishes, you must manually<br>remove the Oracle home to complete your<br>product removal. | <b>See Removing</b><br><b>Oracle Home</b><br><b>Directory</b><br>Manually.        |
| Remove program<br>shortcuts (Windows<br>operating systems) | The deinstaller does not remove the program<br>shortcuts on your Windows operating system.                                                                                                    | See Removing<br>Program<br>Shortcuts on<br>Windows<br>Operating<br><b>Systems</b> |
| Remove your domain and<br>application data.                | The deinstaller does not remove data contained<br>in your Domain home or Application home<br>directories, even if they are located inside the<br>Oracle home. You must remove these<br>directories manually. | See Removing<br><b>Your Domain</b><br>and<br>Application<br>Data.                 |

**Table 7-1 Roadmap for Deinstalling Oracle Fusion Middleware Infrastructure**

# **7.2 Stopping Oracle Fusion Middleware**

Before you run the deinstaller, Oracle recommends that you stop all servers and processes associated with the Oracle home you are going to remove.

For more information, see "Starting and Stopping Servers" in *Administering Server Startup and Shutdown for Oracle WebLogic Server*.

# **7.3 Deinstalling the Software**

Follow steps in this section to start the product deinstaller and remove the software.

To run a silent (command-line) deinstallation, see "Running the Oracle Universal Installer for Silent Deinstallation" in *Installing Software with the Oracle Universal Installer*.

#### Starting the Deinstallation Program

How you start the deinstallation program depends on your operating system: Windows or UNIX.

#### Navigating Deinstallation Screens

The deinstallation program shows a series of screens, in the order that the following table lists.

# <span id="page-54-0"></span>**7.3.1 Starting the Deinstallation Program**

How you start the deinstallation program depends on your operating system: Windows or UNIX.

On UNIX operating systems, go to the ORACLE\_HOME/oui/bin directory and enter the command ./deinstall.sh

On Windows operating systems, choose one of the following options to start deinstallation:

- From the command line, go to the ORACLE\_HOME\oui\bin and enter deinstall.cmd.
- From the **Start** menu, select **All Programs**, select **Oracle**, select **OracleHome**, then select **Uninstall Oracle Middleware**.
- Use a file manager window to go to the *ORACLE\_HOME* \oui \bin directory and double click on deinstall.cmd

# **7.3.2 Navigating Deinstallation Screens**

The deinstallation program shows a series of screens, in the order that the following table lists.

If you need additional help with a deinstallation screen, click **Help**.

| <b>Screen</b>           | <b>Description</b>                                                                                                    |
|-------------------------|----------------------------------------------------------------------------------------------------|
| Welcome                 | Introduces you to the product deinstaller.                                                                                                    |
| Deinstallation Summary  | Shows the Oracle home directory and its contents to<br>deinstall. Verify that this is the correct directory.<br>Click Deinstall to begin removing the software. |
| Deinstallation Progress | Shows the deinstallation progress.                                                                                                    |
| Deinstallation Complete | Opens when the deinstallation is complete. Review this<br>screen then click <b>Finish</b> to dismiss the deinstaller.                                           |

**Table 7-2 Deinstallation Screens and Descriptions**

# **7.4 Removing Oracle Home Directory Manually**

After deinstalling the software, you must manually remove your Oracle home directory and any existing subdirectories that the deinstaller did not remove.

For example, if your Oracle home directory is /home/Oracle/products/ Oracle\_Home on a UNIX operating system:

```
cd /home/Oracle/products
rm -rf Oracle_Home
```
On a Windows operating system, if your Oracle home directory was C:\Oracle \Products\Oracle\_Home, use a file manager window and navigate to the C: \Oracle\Products directory, then right-click on the Oracle\_Home folder and select **Delete**.

# **7.5 Removing Program Shortcuts on Windows Operating Systems**

On Windows operating systems, you must also manually remove the program shortcuts; the deinstaller does not remove them for you.

Go to the C:\Program Data\Microsoft\Windows\Start Menu\Programs \Oracle\Oracle Home\Product directory. If you only have one product installed in your Oracle home, you can remove the Oracle Home directory. If you have multiple products installed in your Oracle home, you must remove all products before removing the Oracle Home.

# **7.6 Removing Your Domain and Application Data**

After deinstalling the software, you must remove the domain and application data if you don't plan to use it or if you don't plan to reconfigure a domain for a new WebLogic Server installation..

To remove your domain and application data:

**1.** Manually remove your Domain home directory.

For example, if your Domain home directory was /home/Oracle/config/ domains/infra\_domain on a UNIX operating system:

```
cd /home/Oracle/config/domains
rm -rf infra_domain
```
On a Windows operating system, if your Domain home directory was C:\Oracle \Config\domains\infra\_domain, use a file manager window and navigate to the C:\Oracle\Config\domains directory, then right-click on the infra\_domain folder and select **Delete**.

**2.** Manually remove your Application home directory.

For example, if your Application home directory was /home/Oracle/config/ applications/infra\_domain on a UNIX operating system:

```
cd /home/Oracle/config/applications
rm -rf infra_domain
```
On a Windows operating system, if your Application home directory was C: \Oracle\Config\applications\infra\_domain, use a file manager window and navigate to the C:\Oracle\Config\applications directory, then rightclick on the infra\_domain folder and select **Delete**.

**3.** Backup the domain\_registry.xml file in your Oracle home, then edit the file and remove the line associated with the domain you are removing. For example, to remove the infra\_domain, find the following line and remove it:

<domain location="/home/Oracle/config/domains/infra\_domain"/>

Save and exit the file when you are finished.

# <span id="page-56-0"></span>**7.7 Reinstalling Your Software**

You can reinstall your software into the same Oracle home as a previous installation *only* if you deinstalled the software by following deinstallation instructions, including manually removing the Oracle home directory.

When you reinstall, you can then specify the same Oracle home as your previous installation.

Consider the following cases where the Oracle home is not empty:

Scenario: Installing in an Existing Oracle Home that Contains the Same Feature Sets

The installer warns you that the Oracle home you specified during installation already contains the software you're trying to install now.

Scenario: Installing in an Existing, Non-Empty Oracle Home

You chose to create your Domain home or Application home somewhere inside your existing Oracle home. The deinstallation process does not remove this data, so if you try to reinstall into the same Oracle home, the installer does not allow it.

# **7.7.1 Scenario: Installing in an Existing Oracle Home that Contains the Same Feature Sets**

The installer warns you that the Oracle home you specified during installation already contains the software you're trying to install now.

Your options:

- Select a different installation type. In this case, only feature sets that do not already exist in the Oracle home directory get installed.
- Select a different Oracle home directory.

# **7.7.2 Scenario: Installing in an Existing, Non-Empty Oracle Home**

You chose to create your Domain home or Application home somewhere inside your existing Oracle home. The deinstallation process does not remove this data, so if you try to reinstall into the same Oracle home, the installer does not allow it.

Your options:

- Deinstall your software from the Oracle home then remove the Oracle home directory. You can then reinstall and reuse the same Oracle home location, using the instructions in [Deinstalling Oracle WebLogic Server and Coherence.](#page-52-0) You must re-create any domain or application data that was in the Oracle home.
- Select a different Oracle home directory.

**A**

# **About the Oracle WebLogic Server and Coherence Distribution**

The Oracle WebLogic Server and Coherence distribution (fmw\_12.2.1.1.0\_wls\_generic.jar) includes a variety of products and feature sets.

#### **Note:**

Oracle WebLogic Server is also available with the Oracle Fusion Middleware Infrastructure distribution

(fmw\_12.2.1.1.0\_infrastructure\_generic.jar). See Understanding the Infrastructure Standard Installation Topology in *Installing and Configuring the Oracle Fusion Middleware Infrastructure*.

| <b>Installation Type</b> | <b>Installed Items</b>            | <b>Description</b>                                                                                                    |
|--------------------------|-----------------------------------|----------------------------------------------------------------------------------------------------|
| <b>WebLogic Server</b>   | WebLogic<br>Server                | A scalable, enterprise-ready Java Platform, Enterprise<br>Edition (Java EE) application server. The WebLogic<br>Server infrastructure supports the deployment of<br>many types of distributed applications and is an ideal<br>foundation for building applications based on service-<br>oriented architecture (SOA).                                                                                                    |
| WebLogic Server          | Coherence                         | Coherence provides replicated and distributed<br>(partitioned) data management and caching services<br>on top of a reliable, highly scalable peer-to-peer<br>clustering protocol. Coherence has no single points of<br>failure; it automatically and transparently fails over<br>and redistributes its clustered data management<br>services when a server becomes inoperative or is<br>disconnected from the network. When a new server is<br>added, or when a failed server is restarted, it<br>automatically joins the cluster and Coherence fails<br>back services to it, transparently redistributing the<br>cluster load. Coherence includes network-level fault<br>tolerance features and transparent soft re-start<br>capability to enable servers to self-heal.<br>For more information about Coherence, see Oracle<br>Coherence Getting Started Guide. |
| WebLogic Server          | WebLogic<br><b>Server Clients</b> | Thin-client JARs required for connecting to a<br>WebLogic Server instance. Includes the JARs for the<br>web services, JMS, Store and Forward, WebLogic RMI,<br>JMS .NET, and JMX clients.                                                                                                    |

**Table A-1 Oracle Fusion Middleware Infrastructure Products and Feature Sets**

| <b>Installation Type</b> | <b>Installed Items</b>             | <b>Description</b>                                                                                                    |
|--------------------------|------------------------------------|----------------------------------------------------------------------------------------------------|
| WebLogic Server          | Administration<br>Console          | A web application hosted by the Administration<br>Server that is used for managing and monitoring an<br>active domain.                                                                                                    |
| WebLogic Server          | CIE WLS Config                     | Provides files used by the Oracle Fusion Middleware<br>Configuration Wizard.                                                                                                    |
| WebLogic Server          | Third-Party<br><b>JDBC</b> Drivers | Other JDBC drivers bundled with WebLogic Server<br>that can be used to connect a WebLogic Server<br>environment to an external database.                                                                                                    |
|                          |                                    | For more information about this feature set, see "Using<br>JDBC Drivers with WebLogic Server" in Administering<br>JDBC Data Sources for Oracle WebLogic Server.                                                                                                    |
| WebLogic Server          | Third-Party<br>Jackson             | Third party open source software for processing<br>JavaScript Object Notation (JSON) data formats.                                                                                                    |
| WebLogic Server          | Third-Party<br>Jersey              | Third party open source software representing the<br>official implementation of the Representational State<br>Transfer (REST) architecture.                                                                                                    |
|                          |                                    | For more information, see Developing and Securing<br>RESTful Web Services for Oracle WebLogic Server.                                                                                                    |
| WebLogic Server          | Third-Party<br>Maven Apache        | Maven is a build management tool that is central to<br>project build tasks such as compilation, packaging,<br>and artifact management.                                                                                                    |
|                          |                                    | For more information, see Developing Applications<br>Using Continuous Integration.                                                                                                    |
| WebLogic Server          | OPatch                             | The OPatch utility is a tool that allows the application<br>and rollback of interim patches to Oracle products                                                                                                    |
| Coherence                | WebLogic<br>Server                 | A scalable, enterprise-ready Java Platform, Enterprise<br>Edition (Java EE) application server. The WebLogic<br>Server infrastructure supports the deployment of<br>many types of distributed applications and is an ideal<br>foundation for building applications based on service-<br>oriented architecture. |

**Table A-1 (Cont.) Oracle Fusion Middleware Infrastructure Products and Feature Sets**

| <b>Installation Type</b> | <b>Installed Items</b>             | <b>Description</b>                                                                                                    |
|--------------------------|------------------------------------|----------------------------------------------------------------------------------------------------|
| Coherence                | Coherence                          | Coherence provides replicated and distributed<br>(partitioned) data management and caching services<br>on top of a reliable, highly scalable peer-to-peer<br>clustering protocol. Coherence has no single points of<br>failure; it automatically and transparently fails over<br>and redistributes its clustered data management<br>services when a server becomes inoperative or is<br>disconnected from the network. When a new server is<br>added, or when a failed server is restarted, it<br>automatically joins the cluster and Coherence fails<br>back services to it, transparently redistributing the<br>cluster load. Coherence includes network-level fault<br>tolerance features and transparent soft re-start<br>capability to enable servers to self-heal.<br>For more information about Coherence, see Oracle<br>Coherence Getting Started Guide. |
| Coherence                | Administration<br>Console          | A web application hosted by the Administration<br>Server that is used for managing and monitoring an<br>active domain.                                                                                                    |
| Coherence                | CIE WLS Config                     | Provides files used by the Oracle Fusion Middleware<br>Configuration Wizard.                                                                                                    |
| Coherence                | Third-Party<br><b>JDBC</b> Drivers | Other JDBC drivers bundled with WebLogic Server<br>that can be used to connect a WebLogic Server<br>environment to an external database.<br>For more information about this feature set, see "Using<br>JDBC Drivers with WebLogic Server" in Administering<br>JDBC Data Sources for Oracle WebLogic Server.                                                                                                    |
| Coherence                | Third-Party<br>Jackson             | Third party open source software for processing<br>JavaScript Object Notation (JSON) data formats.                                                                                                    |
| Coherence                | Third-Party<br>Jersey              | Third party open source software representing the<br>official implementation of the Representational State<br>Transfer (REST) architecture.<br>For more information, see Developing and Securing<br>RESTful Web Services for Oracle WebLogic Server.                                                                                                    |
| Coherence                | Third-Party<br>Maven Apache        | Maven is a build management tool that is central to<br>project build tasks such as compilation, packaging,<br>and artifact management.<br>For more information, see Developing Applications<br>Using Continuous Integration.                                                                                                    |
| Coherence                | OPatch                             | The OPatch utility is a tool that allows the application<br>and rollback of interim patches to Oracle products                                                                                                    |

**Table A-1 (Cont.) Oracle Fusion Middleware Infrastructure Products and Feature Sets**

| <b>Installation Type</b>                  | <b>Installed Items</b>             | <b>Description</b>                                                                                                    |
|-------------------------------------------|------------------------------------|----------------------------------------------------------------------------------------------------|
| Complete<br>Installation with<br>Examples | WebLogic<br>Server                 | A scalable, enterprise-ready Java Platform, Enterprise<br>Edition (Java EE) application server. The WebLogic<br>Server infrastructure supports the deployment of<br>many types of distributed applications and is an ideal<br>foundation for building applications based on service-<br>oriented architecture (SOA).                                                                                                    |
| Complete<br>Installation with<br>Examples | Coherence                          | Coherence provides replicated and distributed<br>(partitioned) data management and caching services<br>on top of a reliable, highly scalable peer-to-peer<br>clustering protocol. Coherence has no single points of<br>failure; it automatically and transparently fails over<br>and redistributes its clustered data management<br>services when a server becomes inoperative or is<br>disconnected from the network. When a new server is<br>added, or when a failed server is restarted, it<br>automatically joins the cluster and Coherence fails<br>back services to it, transparently redistributing the<br>cluster load. Coherence includes network-level fault<br>tolerance features and transparent soft re-start<br>capability to enable servers to self-heal.<br>For more information about Coherence, see Oracle<br>Coherence Getting Started Guide. |
| Complete<br>Installation with<br>Examples | WebLogic<br><b>Server Clients</b>  | Thin-client JARs required for connecting to a<br>WebLogic Server instance. Includes the JARs for the<br>web services, JMS, Store and Forward, WebLogic RMI,<br>JMS .NET, and JMX clients.                                                                                                    |
| Complete<br>Installation with<br>Examples | Administration<br>Console          | A web application hosted by the Administration<br>Server that is used for managing and monitoring an<br>active domain.                                                                                                    |
| Complete<br>Installation with<br>Examples | CIE WLS Config                     | Provides files used by the Oracle Fusion Middleware<br>Configuration Wizard.                                                                                                    |
| Complete<br>Installation with<br>Examples | Third-Party<br><b>JDBC</b> Drivers | Other JDBC drivers bundled with WebLogic Server<br>that can be used to connect a WebLogic Server<br>environment to an external database.                                                                                                    |
|                                           |                                    | For more information about this feature set, see "Using"<br>JDBC Drivers with WebLogic Server" in Administering<br>JDBC Data Sources for Oracle WebLogic Server.                                                                                                    |
| Complete<br>Installation with<br>Examples | Apache Derby                       | Oracle's distribution of the open source Apache Derby<br>Java database, also called Java DB. Derby is a pure<br>Java relational database management system (RDBMS)<br>provided with Oracle WebLogic Server to allow you to<br>run code examples with a functional database server.<br>Derby is for demonstration (that is, non-production)<br>use only                                                                                                    |

**Table A-1 (Cont.) Oracle Fusion Middleware Infrastructure Products and Feature Sets**

| <b>Installation Type</b>                  | <b>Installed Items</b>      | <b>Description</b>                                                                                                    |
|-------------------------------------------|-----------------------------|----------------------------------------------------------------------------------------------------|
| Complete<br>Installation with<br>Examples | Third-Party<br>Jackson      | Third party open source software for processing<br>JavaScript Object Notation (JSON) data formats.                                                                                                    |
| Complete<br>Installation with<br>Examples | Third-Party<br>Jersey       | Third party open source software representing the<br>official implementation of the Representational State<br>Transfer (REST) architecture.                                                                                                    |
|                                           |                             | For more information, see Developing and Securing<br>RESTful Web Services for Oracle WebLogic Server.                                                                                                    |
| Complete<br>Installation with<br>Examples | Third-Party<br>Maven Apache | Maven is a build management tool that is central to<br>project build tasks such as compilation, packaging,<br>and artifact management.                                                                                                    |
|                                           |                             | For more information, see Developing Applications<br>Using Continuous Integration.                                                                                                    |
| Complete<br>Installation with             | WebLogic<br>Server          | Server Examples are example applications that<br>demonstrate key features of WebLogic Server.                                                                                                    |
| Examples                                  | Examples                    | For more information, see "Sample Application and<br>Code Examples" in Understanding Oracle WebLogic<br>Server.                                                                                                    |
| Complete<br>Installation with<br>Examples | Coherence<br>Examples       | Coherence Examples demonstrate how to use the<br>features of Coherence in all supported languages<br>(Java, .NET, and C++). The examples are organized<br>collections of code that show how to use one or more<br>features, and provide a single common way (per<br>language) to build and run all examples. Source code<br>for the examples is included. |
|                                           |                             | Note: Both Server Examples and Coherence Examples<br>are only installed if you select the Fusion Middleware<br>Infrastructure with Examples install type.                                                                                                    |
| Complete<br>Installation with<br>Examples | OPatch                      | The OPatch utility is a tool that allows the application<br>and rollback of interim patches to Oracle products.                                                                                                    |

**Table A-1 (Cont.) Oracle Fusion Middleware Infrastructure Products and Feature Sets**

**A-6** Installing and Configuring Oracle WebLogic Server and Coherence

# **Installing WebLogic Server for Developers**

The WebLogic Server development release includes all the necessary files to develop and test applications on WebLogic Server, but uses less disk space than a complete WebLogic Server installation. The development installation is intended only for development. It is supported on Windows, Linux and Mac OS X systems.

This section includes the following topics:

Files Included with WebLogic Server Development The development installation has two JAR files.

#### [Downloading the Installers](#page-65-0)

You download the installers from Oracle Technology Network.

# [WebLogic Server for Developers Installation Prerequisites](#page-66-0)

The Developers installation has disk space and JDK requirements.

#### [Installing WebLogic Server for Developers](#page-66-0)

The WebLogic Server for Developers installation uses Oracle Universal Installer to run a silent operation. No input is needed.

#### [Creating a Development Domain](#page-67-0)

You create a development domain in the same way you normally do for WebLogic Server using either the Configuration Wizard or WebLogic Scripting Tool (WLST).

[Starting and Accessing the Domain](#page-68-0)

You start your domain before accessing the Administration Console.

## [Upgrading a Development Installation](#page-68-0)

To upgrade a development installation, you must download and install the new distribution to a new location. After installing the new distribution, use the Fusion Middleware Reconfiguration Wizard or WLST to associate an existing domain with the new installation.

## [Patching a Development Installation](#page-69-0)

You use the Oracle Patching tool (OPatch) to apply patches to a WebLogic Server development installation .

## [Removing the WebLogic Server for Developers Installation](#page-69-0)

Use the Oracle Universal Installer (OUI) deinstallation tool to remove a WebLogic Server for Developers installation.

# **B.1 Files Included with WebLogic Server Development**

The development installation has two JAR files.

• Base development installer—Contains required WebLogic Server components:

- <span id="page-65-0"></span>– Essential development files, such as Core Application Server and Coherence
- WebLogic Server Administration Console
- WebLogic client JAR files
- TopLink
- Jackson (open-source Java JSON processor)
- Jersey (open-source RESTful Web Services framework)
- Maven (open-source repository manager)
- OPatch
- OUI installation and deinstallation files

The base installer does not include:

- Native JNI libraries for unsupported platforms
- Oracle Configuration Manager (OCM)
- Web services clients
- Server samples
- Coherence examples
- WebLogic Server Administration Console Language help files
- Derby evaluation database
- Supplement development installer—this JAR file adds the following optional WebLogic Server components to an existing base development installation:
	- Server examples
	- Derby evaluation database
	- WebLogic Server Administration Console Language help files
	- Coherence examples
	- Web services clients

#### **Note:**

For up-to-date information and known issues for WebLogic Server for Developers base and supplemental installers, see README files available for each development installer on the Oracle download site.

# **B.2 Downloading the Installers**

You download the installers from Oracle Technology Network.

To download the files:

**1.** Create theORACLE\_HOME directory in which to install WebLogic Server for Developers.

- <span id="page-66-0"></span>**2.** Navigate to <http://download.oracle.com>. WebLogic Server for Developers JAR files are available only on Oracle Technology Network.
- **3.** Navigate to the WebLogic Server 12*c* (12.2.1.1) download page.
- **4.** Accept the license agreement.
- **5.** Navigate to the page that lists all WebLogic Server for Developers distributions.
- **6.** Right click on the link for each file you want to download and save the file to the directory you created in Step 1.

# **B.3 WebLogic Server for Developers Installation Prerequisites**

The Developers installation has disk space and JDK requirements.

The WebLogic Server for Developers installation requires:

- A minimum of 800MB of disk space
- **JDK 1.8** update or greater

Before you run the installer:

• Set JAVA\_HOME in the shell window you are using to run the installation.

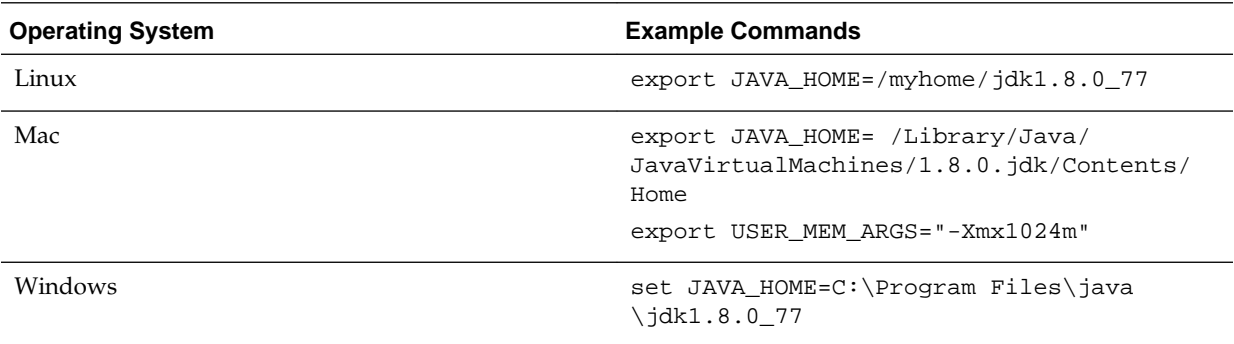

- For Mac environments, Oracle recommends that you set the Xmx memory argument
- Create the ORACLE\_HOME directory prior to starting the installation. This directory must exist and must be empty before running the basic installer.

# **B.4 Installing WebLogic Server for Developers**

The WebLogic Server for Developers installation uses Oracle Universal Installer to run a silent operation. No input is needed.

You must install the WebLogic Server for Developers base installation first. After it installs, if you want components included in the supplemental installer, run the WebLogic Server for Developers supplemental installation using the same steps.

Topics in this section include the following:

#### [Installing from the ORACLE\\_HOME Directory](#page-67-0)

Follow these steps to run the installer from the ORACLE\_HOME directory.

# Installing from a Directory Other Than ORACLE\_HOME

Follow these steps to run the installer from a directory *other than* ORACLE\_HOME directory

# <span id="page-67-0"></span>**B.4.1 Installing from the ORACLE\_HOME Directory**

Follow these steps to run the installer from the ORACLE\_HOME directory.

- **1.** Change to the ORACLE\_HOME directory you created.
- **2.** Enter the following command to start the installation, where *path* is the directory location that you downloaded the installation JAR file to:

java -jar path/installer\_jar\_filename

For example, if you stored the JAR file in /myhome/downloads:

java -jar /myhome/downloads/installer\_jar\_filename

**3.** When installation completes, see Creating a Development Domain.

# **B.4.2 Installing from a Directory Other Than ORACLE\_HOME**

Follow these steps to run the installer from a directory *other than* ORACLE\_HOME directory

- **1.** Change to the directory that contains the installer JAR file.
- **2.** Enter the following command to start the installation, setting the ORACLE\_HOME parameter to the ORACLE\_HOME directory you created.

java -jar installer\_jar\_filename ORACLE\_HOME=path\_to\_MW\_HOME

For example, if ORACLE\_HOME is /myhome/wls1221:

java -jar installer\_jar\_filename ORACLE\_HOME=/myhome/wls1221

**3.** When installation completes, see Creating a Development Domain.

# **B.5 Creating a Development Domain**

You create a development domain in the same way you normally do for WebLogic Server using either the Configuration Wizard or WebLogic Scripting Tool (WLST).

Oracle recommends that you create the domain *outside* the ORACLE\_HOME directory.

To create a domain using the Configuration Wizard:

**1.** Change to the oracle\_common/common/bin directory in your ORACLE\_HOME:

cd ORACLE\_HOME/oracle\_common/common/bin

**2.** Start the Configuration Wizard:

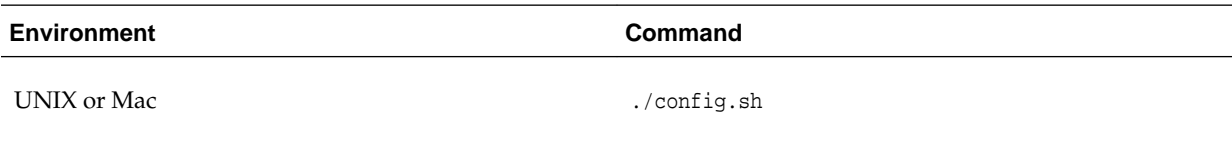

<span id="page-68-0"></span>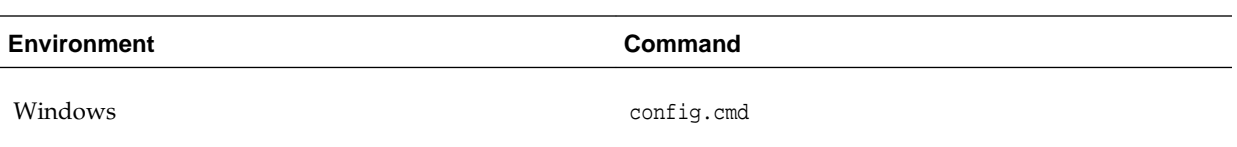

For detailed information about Configuration Wizard screens, click **Help** or see *Creating WebLogic Domains Using the Configuration Wizard*.

To create a domain using WLST, see "Create WebLogic Domains Using WLST Offline" in *Understanding the WebLogic Scripting Tool*.

# **B.6 Starting and Accessing the Domain**

You start your domain before accessing the Administration Console.

To start your WebLogic domain and access the Administration Console:

- **1.** Change to the domain directory.
- **2.** Enter the following command:

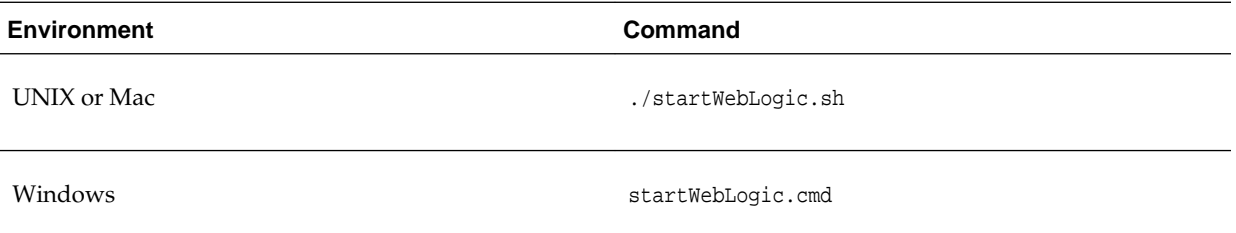

**3.** When the domain is in a RUNNING state, open a Web browser and enter the domain's URL. Use the Administration Port value you entered when creating the domain. For example:

http://localhost:7001/console/

**4.** Log in to the Administration Console using the Administrator user name and password you entered when you created the domain.

For more about starting and stopping WebLogic Server, see *Administering Server Startup and Shutdown for Oracle WebLogic Server*.

For more about the WebLogic Server Administration Console, refer to the *Oracle WebLogic Server Administration Console Online Help*.

# **B.7 Upgrading a Development Installation**

To upgrade a development installation, you must download and install the new distribution to a new location. After installing the new distribution, use the Fusion Middleware Reconfiguration Wizard or WLST to associate an existing domain with the new installation.

To upgrade a domain using the Reconfiguration Wizard:

**1.** Change to the oracle\_common/common/bin directory in the new ORACLE\_HOME:

cd ORACLE\_HOME/oracle\_common/common/bin

<span id="page-69-0"></span>**2.** Start the Reconfiguration Wizard:

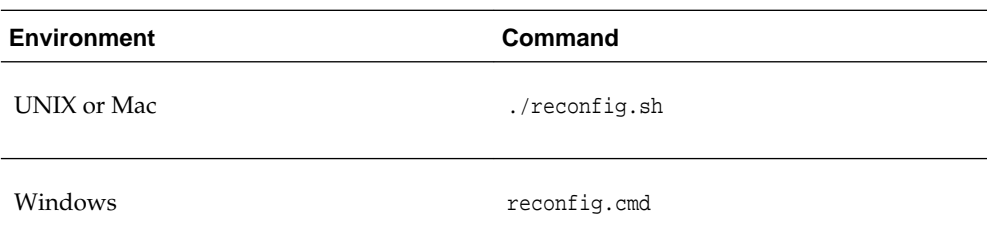

For more information on the Reconfiguration Wizard, click the **Help** button or see *Upgrading Oracle WebLogic Server*.

To upgrade a domain using WLST, see "Reconfiguring a WebLogic Domain Using WebLogic Scripting Tool" in *Upgrading Oracle WebLogic Server*.

# **B.8 Patching a Development Installation**

You use the Oracle Patching tool (OPatch) to apply patches to a WebLogic Server development installation .

For information about upgrading WebLogic Server, see "About Rolling Updates" in *Upgrading Oracle WebLogic Server*.

For information about using OPatch, see *Patching with OPatch*.

# **B.9 Removing the WebLogic Server for Developers Installation**

Use the Oracle Universal Installer (OUI) deinstallation tool to remove a WebLogic Server for Developers installation.

To remove a WebLogic Server for Developers installation:

**1.** Go to the oui/bin directory:

cd ORACLE\_HOME/oui/bin

**2.** Run the deinstaller:

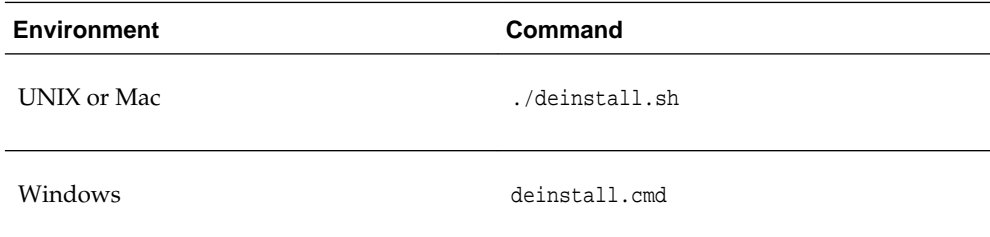

- **3.** Click **Next**.
- **4.** Click **Deinstall**. Wait for deinstallation to complete.
- **5.** Click **Finish**
- **6.** Navigate up three directory levels:

cd ../../..

**7.** Remove the ORACLE\_HOME directory:

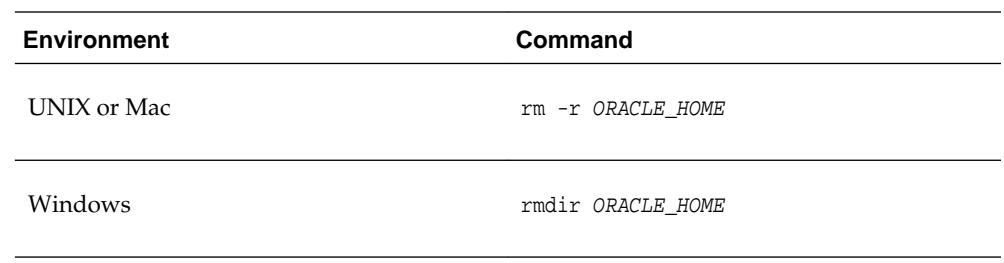

For example:

rm -r /myhome/wls1221

For more information about deinstallation, see [Deinstalling Oracle WebLogic Server](#page-52-0) [and Coherence](#page-52-0).